## **Uputstvo za preuzimanje AutoCAD-a**

Potrebno je pristupiti linku za preuzimanje AutoCAD-a

<https://www.autodesk.com/education/edu-software/overview?sorting=featured&filters=individual>

Nakon pristupa linku pronađite AutoCAD program i pritisnite Get started (Ukoliko koristite drugi operativni sistem potrebno je da izaberete odgovarajući program, ovo uputstvo je kreirano za Windows operativni sistem).

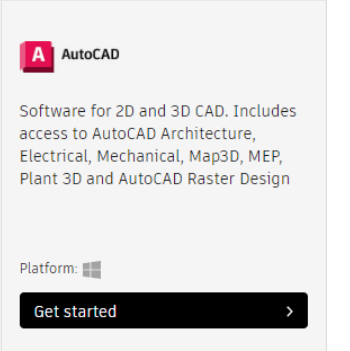

U padajućem meniju izaberite Student i unesite datum rođenja i pritisnite Next.

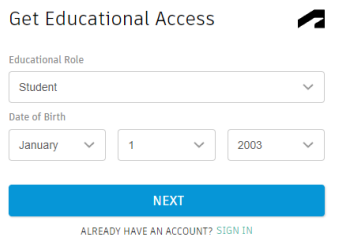

Ukoliko nemate kreiran AutoDesk nalog, potrebno je izabrati opciju CREATE ACCOUNT.

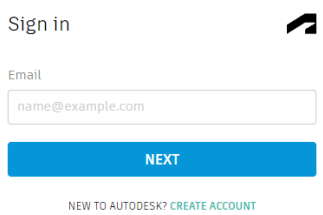

Prilikom kreiranja naloga unesite ime, prezime, studentski mail, lozinku i čekirajte polje "I agree ..."

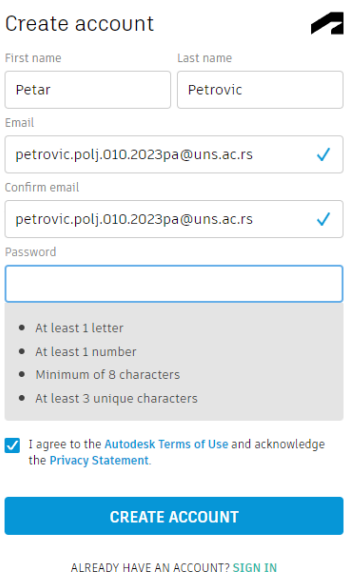

Nakon toga pristupate Vašem uns nalogu na linku <https://portal.uns.ac.rs/webmail/src/login.php> i unosite email i lozinku.(email i lozinka su isti kao prilikom logovanja na sova platformu).

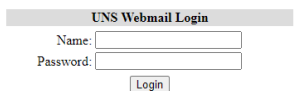

 $\overline{\Gamma}$ 

Pronađite mail koji je stigao kao potvrda aktivacionog linka i pronađite deo u kojem se nalazi aktivacioni link. Klikom na link ste verifikovali nalog.

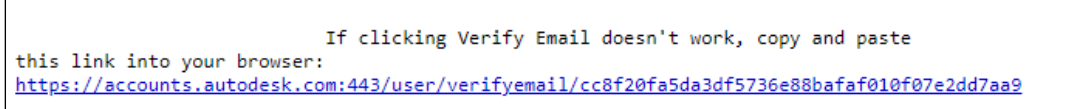

## Nakon toga pristupate stranici

<https://www.autodesk.com/education/edu-software/overview?sorting=featured&filters=individual>

u koju je potrebno da unesete podatke o intituciji na kojoj se nalazite.

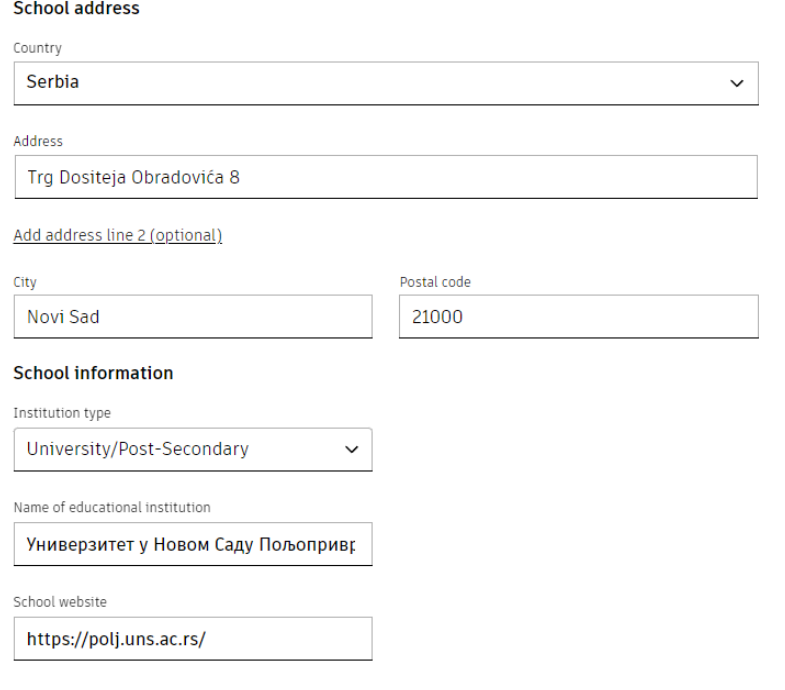

Klikom na opciju Submit otvara se novi prozor u koji je potrebno da dostavite potvrdu u vidu fotografije indeksa ili studentkse kartice. Nakon toga je potreno da sačekate do 48h kako bi Vam verifikovali.

Nakon verifikacije ponovite predhodne korake kako bi pronašli AutoCAD. Prilikom preuzimanja izaberite verziju (nije preporučljivo da se preuzima poslednja verzija "2024", najbolje je izabrati najstariju od ponuđenih, u ovom slučaju 2021) koju želite i obavezno u padajućem meniju izaberite opciju Download.

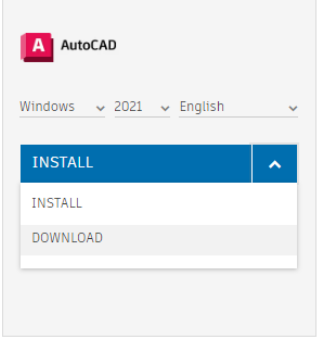

Nakon preuzimanja instalirajte AutoCAD.

AutoCAD zahteva najmanje 6 GB memorije za preuzimanje i instalaciju.

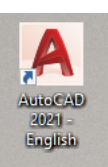

Nakon instalacije pokrenite AutoCAD na ikonicu<br>i izaberite opciju Sign in with your i izaberite opciju Sign in with your

Autodesk ID. Nakon toga je potrebno da unesete Vaš email i lozinku kako bi aktivirali AutoCAD studentsku licencu.

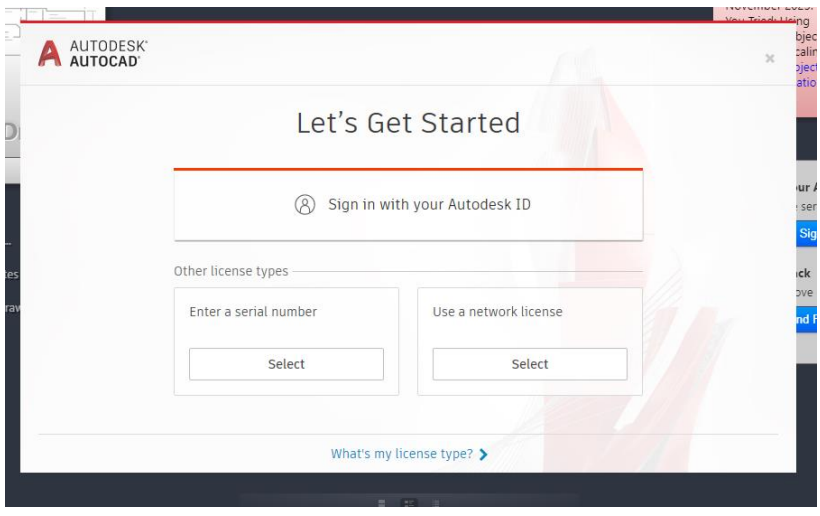

**Uputstvo za crtanje skice u AutoCAD-u**

Klikom na Start Drawing otvarate novi prozor za crtanje.

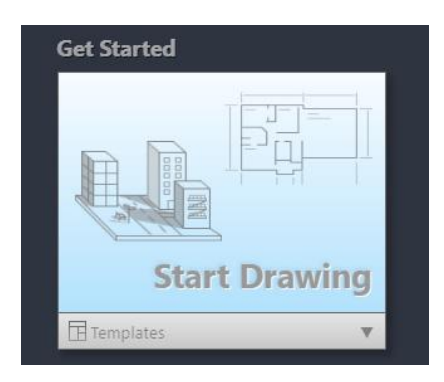

U njemu je potrebno da nacrtate skicu poligonskog vlaka. Koordinate tačaka 29, 30, 47 i 53 su Vam date i njih možete pronaći u zadatku elaborate. Preostale tačke vlaka(892, 893, 894, 895 i 896) je potrebno da izračunate u vežbi 9 i na osnovu tih koordinata nacrtate skicu u AutoCAD-u.

Funkcije koje će Vam biti potrebne za crtanje i štampanje skice će biti detaljno objašnjene u ovom uputstvu, za sve dodatne mogućnosti AutoCAD-a preporučujem da pogledate uputstva i tutorijale.

Nakon što ste otvorili novi prozor za crtanje potrebno je podesiti jedinice u kojima se radi, to vršite

klikom na **-**> Drawing Utilities->Units u novom prozoru izaberite mernu jedinicu Meters.

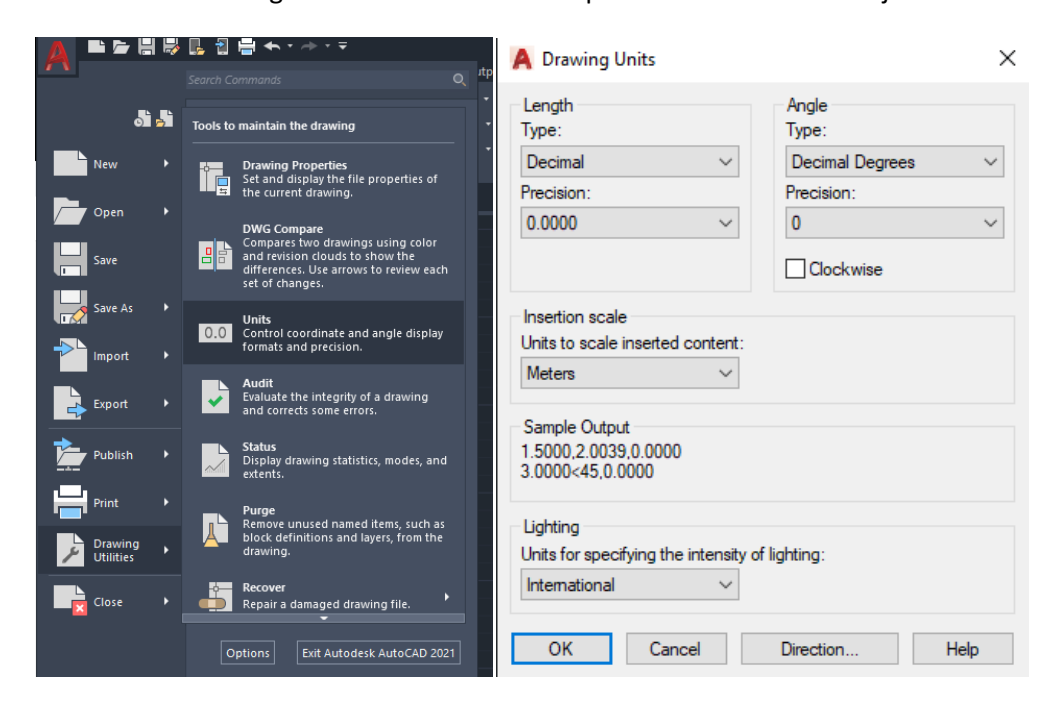

Sačuvajte projekat pod imenom "Skica poligonskog vlaka Ime prezime broj indeksa". Poželjno je povremeno čuvati projekat nakon nekoliko urađenih koraka. Projekat ima ekstenziju **.dwg**

Kada smo podesili jedinice mere, možemo da krenemo sa crtanjem skice.

Command line je prečica za sve komande, i u nju možemo da ukucamo alatku koju želimo.

Za crtanje skice će biti potrebni alati:

- Point
- Osnap
- Circle
- Line
- $\bullet$  Trim
- Text

Komanda Point nam služi za crtanje tačke. Unosom point u command line i izborom prve opcije, omogućava nam se unos tačke sa određenim koordinatama. Prvo je potrebno uneti Y koordinatu tačke (decimalni separator je tačka "."), nakon toga se unosi zarez "," kao separator za drugu koordinatu i nakon zareza se unosi X koordinata tačke, isto tačku "." koristiti kao decimalni separator. Primer je dat na slici. Pritiskom dugmeta Enter, tačka se iscrtava na prozoru. Ukoliko se ne vidi tačka, potrebno je da se od zumirate kako bi je videli.

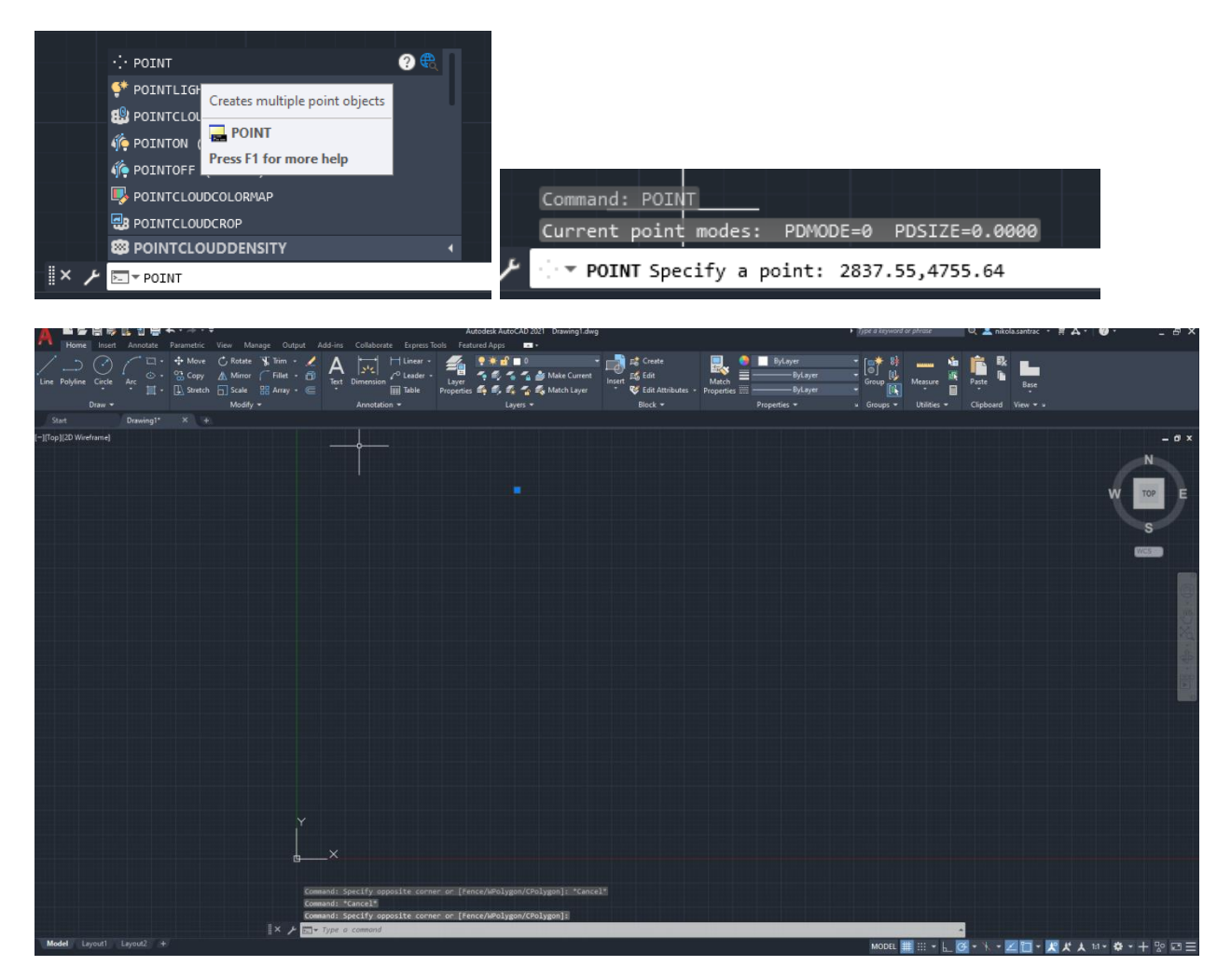

Identicnim postupkom uneti i preostale tačke u poligonskom vlaku. Ukoliko neku od koordinata pogrešno ukucate, ispravku možete izvršiti klikom na tačku, zatim desni klik i odabir opcije Properties. Na prozoru koji se otvorio imate mogućnost promene Y i X koordinate selektovane tačke. Napomena: Selektujte samo jednu tačku ako vršite korekcije u Properties. Deselektovanje tačke se vrši pritiskom na drugme Esc.

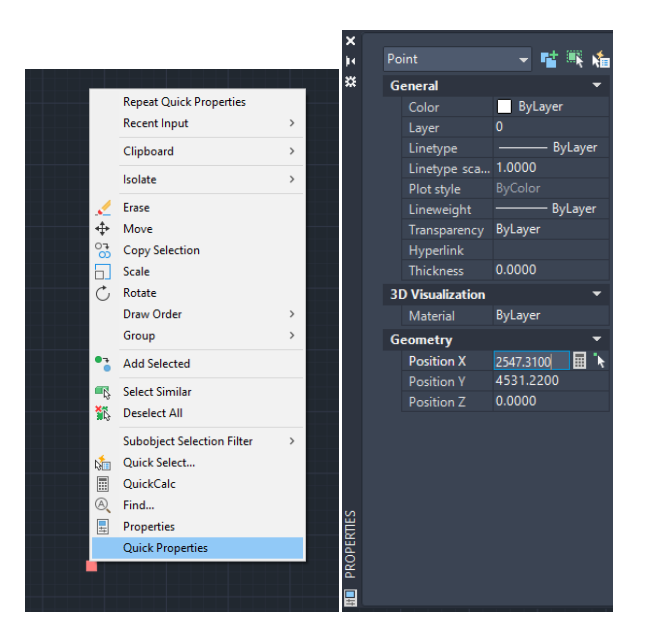

Nakon unosa svih tačaka u vlaku, odaberite opciju Osnap u command line. Ovom opcijom selektujemo tačke koje kursos prepoznaje. U novom prozoru čekirajte opcije kao na slici i zatim pritisnite OK.

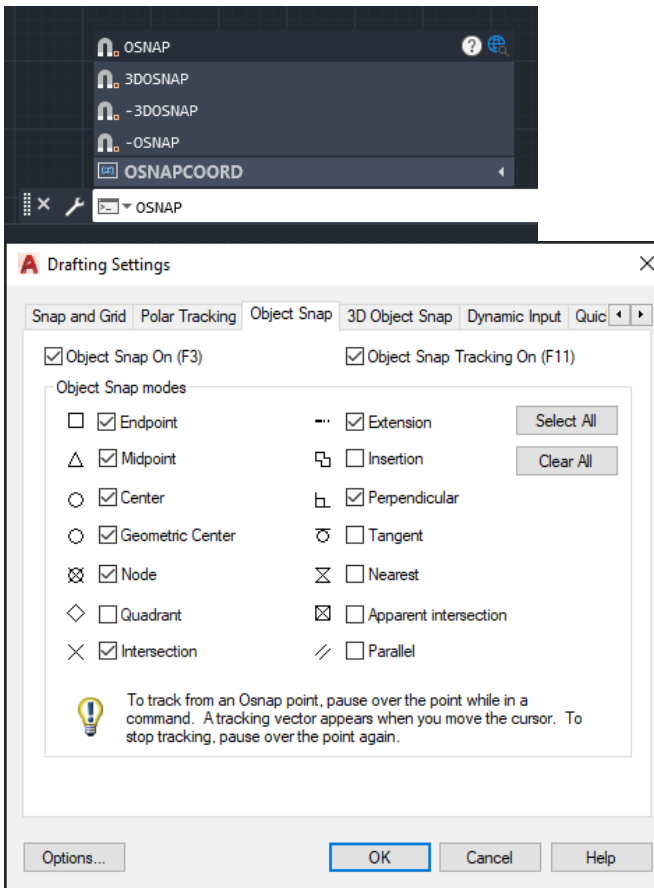

Sad je omogućeno selektovanje tačke kao entiteta.

Potrebno je nacrtati topografski znak za poligonsku  $\overline{\mathcal{O}}$  i trigonometrijsku tačku  $\overleftrightarrow{\mathcal{O}}$ . Krug se odabirom opcije "Circle" u command line.

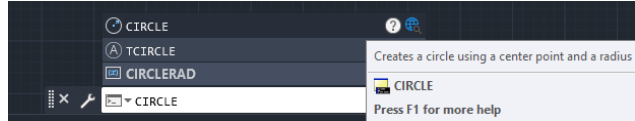

Zatim se kursor postavi na jednu od tačaka koje smo predhodno nacrtali i pritisne na tačku (ukoliko prikaz na tački kad se kursos postavi na nju nije identičan kao na slici, ponovite predhodni korak sa osnap i selektujte sve opcije sa slike). Nakon pritiska na tačku kreirajte krug poluprečnika 15m jednostavnim unosom broja 15 i pritiskom na enter. Ukoliko pogrešno unesete poluprečnim, klikom na krug, i odabirom opcije Properties imate mogućnost korekcije.

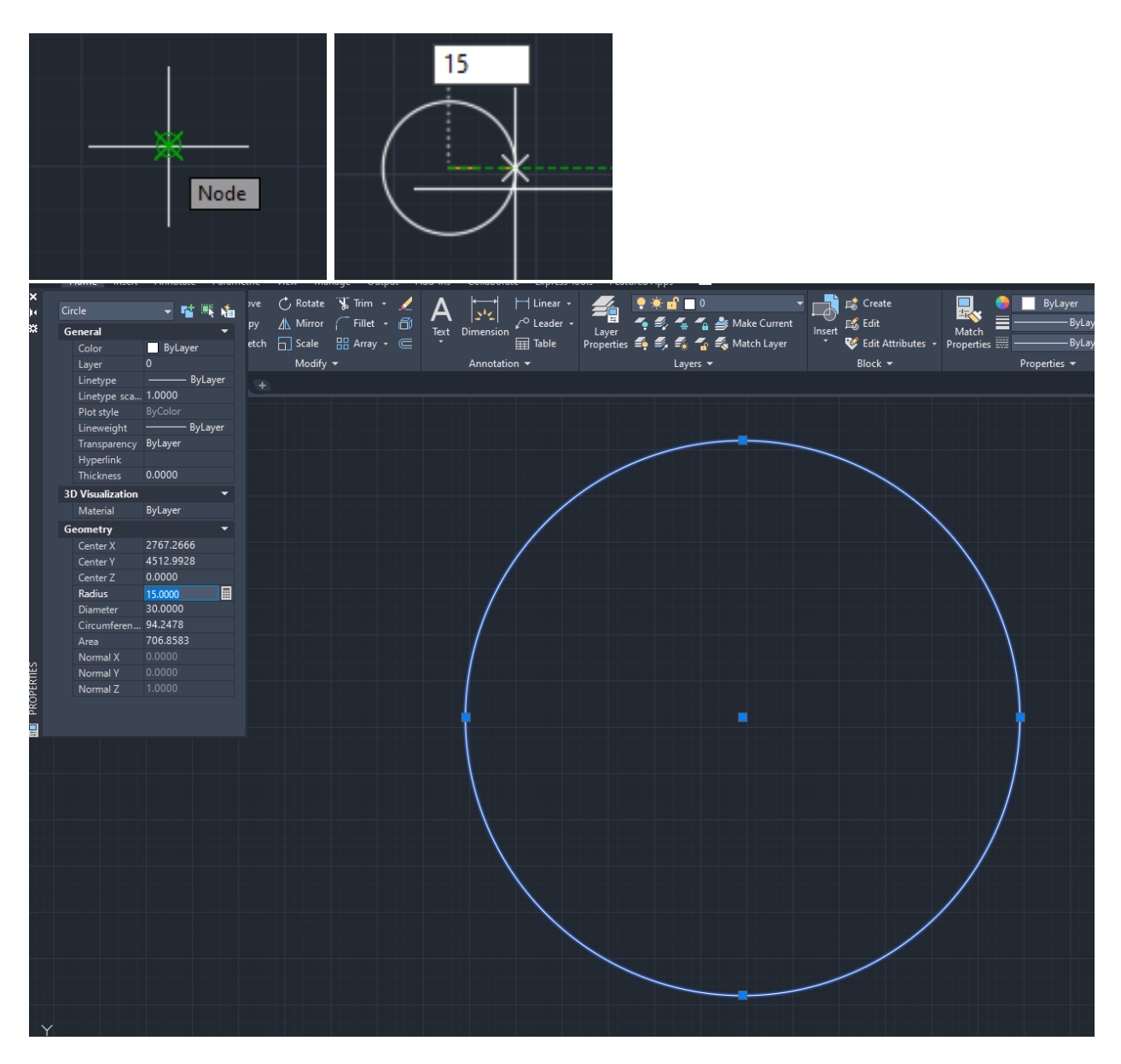

Potrebno je iscrtati krugove na svim tačkama (poligonske i trigonometrijske).

Nakon crtanja kruga potrebno je iscrtati i oznaku za trigonometrijsku tačku. To vršimo unosom opcije Line u command line.

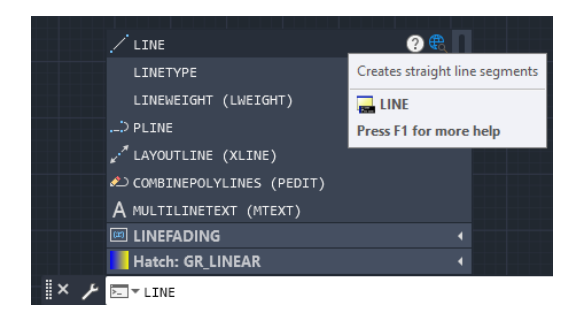

Nakon toga zumirajte na trigonometrijske tačke i pritisnite na tačku unutar kruga. Zatim nacrtajte liniju koje je veličine 25 m i pod uglom od 90 stepeni (Ako je pod pravim uglom prikazaće se zelena isprekidana linija). Nakon toga nacrtajte liniju veličine 15 m pod uglom od 0 stepeni. Zatim pritisnite Esc i ponovo ukucajte line. Izaberite vrh linije koja je veličine 25 m. Ukoliko se ne prikaže oznaka kao na slici kad stavite kursor na vrh linije ponovite opciju Osnap. Kada ste izabrali vrh linije od nje nacrtajte liniju veličine 15 m i pod uglom od 180 stepeni. Ponovo pritisnite Esc, zatim Line i ponovo izaberite za početnu tačku istu kao u predhnodnom koraku i zatim nacrtajte liniju dužine 25 m pod uglom od 90 stepeni. Zatim povežite linije tako da dobijete trougao. Nakon toga kliknite na liniju koja se nalazi unutar trougla, desni klik i odabir opcije Erase. Sada imamo kreiran trougao na trigonometrijskoj tački.

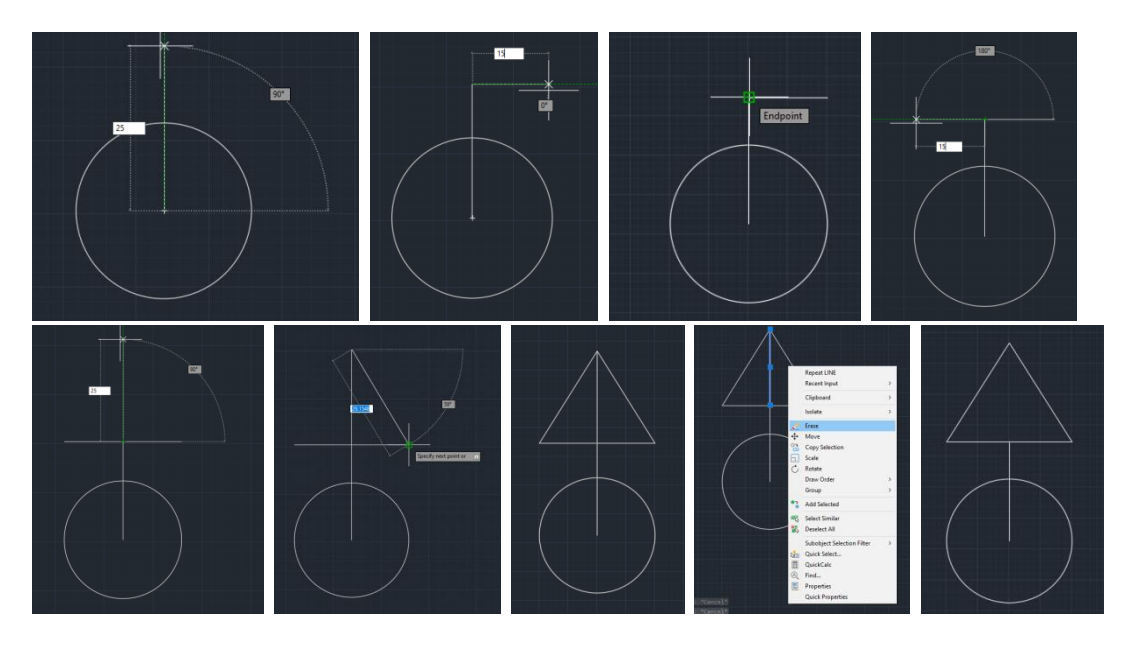

Sledeći korak predstavlja skraćivanje linije koja povezuje trougao i centar kruga.

To vršim unosom Trim u command line. Koja nam služi za odsecanje linije na preseku sa drugom linijom.

Nakon izbora opcije trim kursor miša postavimo na liniju koju treba da oscečemo i jednostavnim klikom na nju je skraćujemo. Nakon toga pritisnite Esc kako bi ugasili opciju Trim.

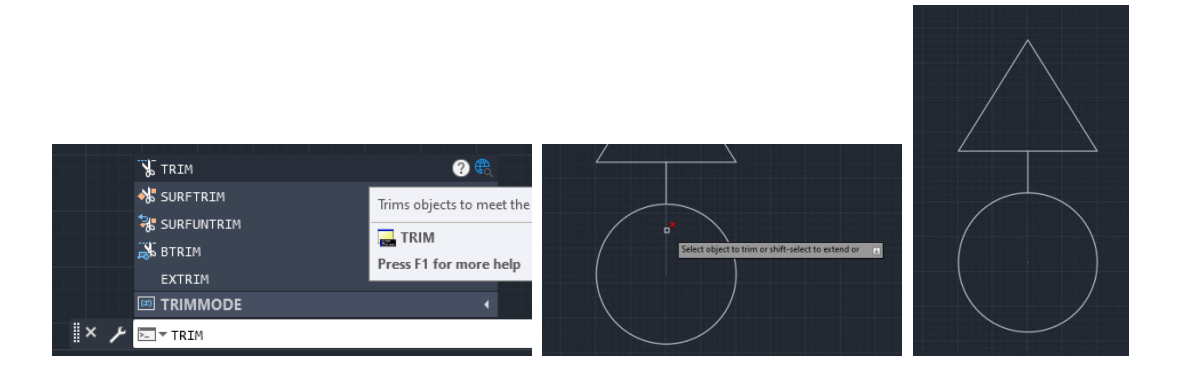

Postupak crtanja trougla i trimovanje linija ponoviti za preostale trigonometrijske tačke.

Sledeći korak je povezivanja tačaka u vlaku pomoću opcije Line. Potrebno je izabrati centar kruga za početnu i završnu tačku. Spojiti sve tačke u vlaku. Nakon spajanja tačaka opcije Line, izvršiti

odsecanje dela linije koja se nalazi unutar kruga ili trougla opcijom trim. Konačni izgled tačke je prikazan na slici.

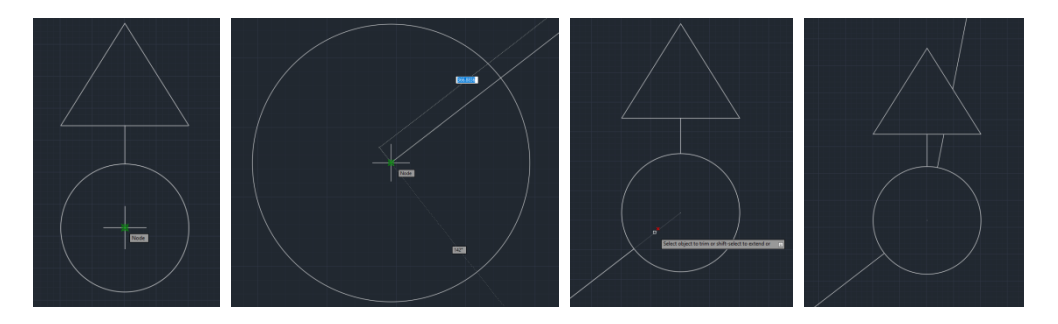

Pored svake tačke je potrebno ispisati njen broj pomoću opcije Text. Nakon izbora opcije Text potrebno je kliknuti na mesto gde želite da se ispiše tekst (tekst ne sme da se preklapa i prelazi sa ostalim elementima skice). Izaberite mesto u neposrednoj blizini tačke. Zatim za visinu izaberite 30 m a za ugao rotacije 0 stepeni. Nakon toga unesite broj tačke. Pritiskom na dugme Enter dva puta završavate unos teksta. Ukoliko ste pogrešno uneli tekst, selekcijom teksta i izborom opcije Properties možete promeniti sve predhodno unite vrednosti uključujući i sam tekst. Ukoliko želite da promenite poziciju teksta, selekcijom testa i klikom na plavi kvadrat pored njega vršite pomeranje teksta.

Unesite brojeve i za ostale tačke.

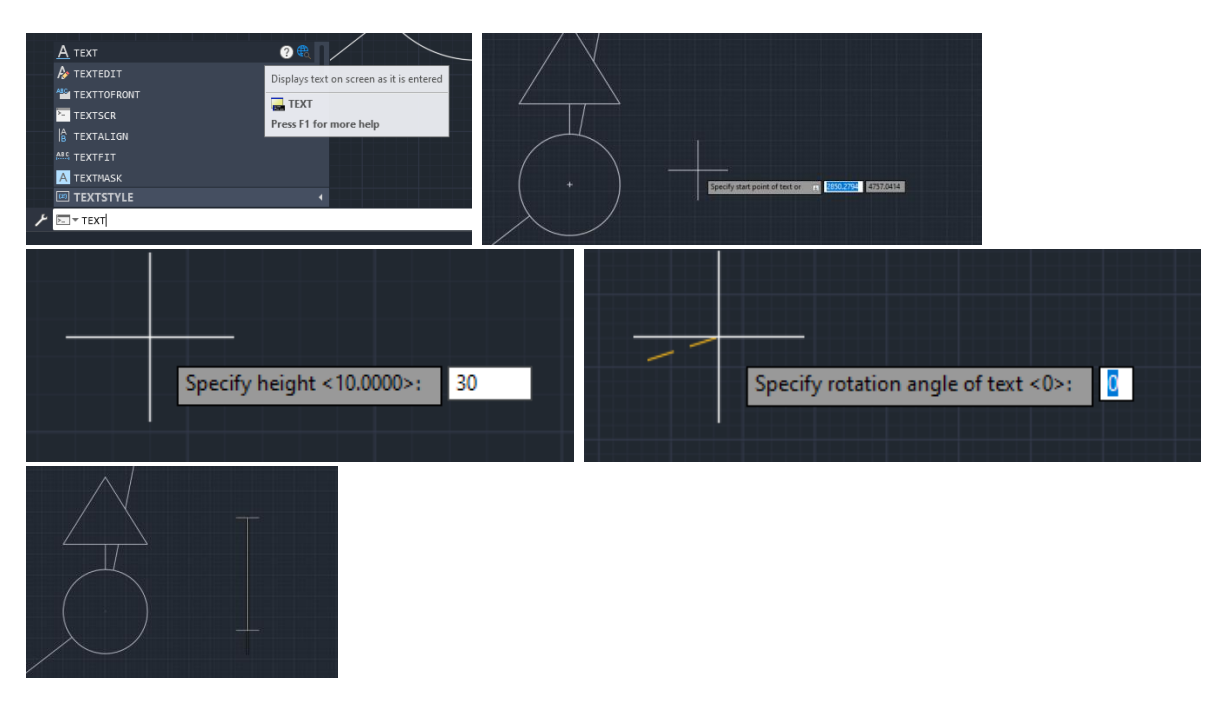

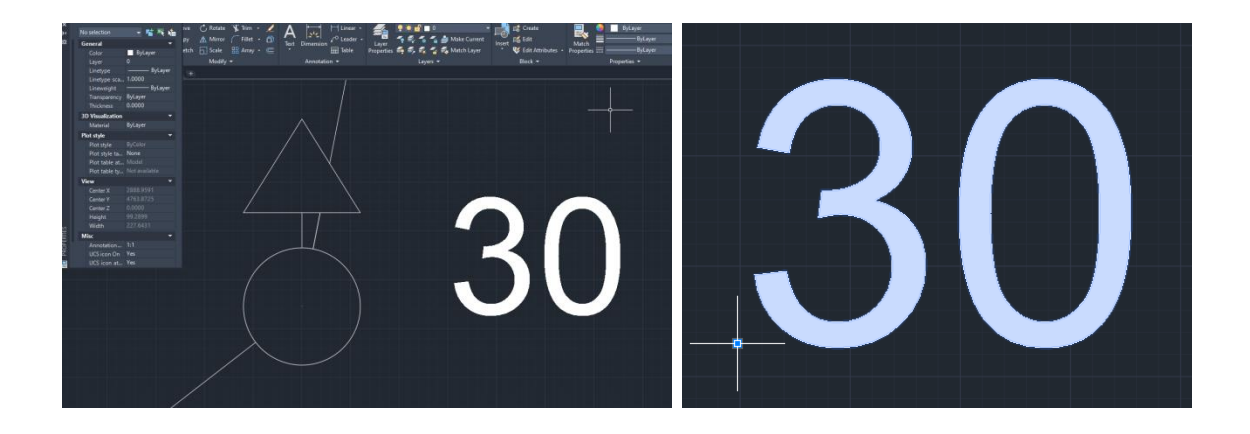

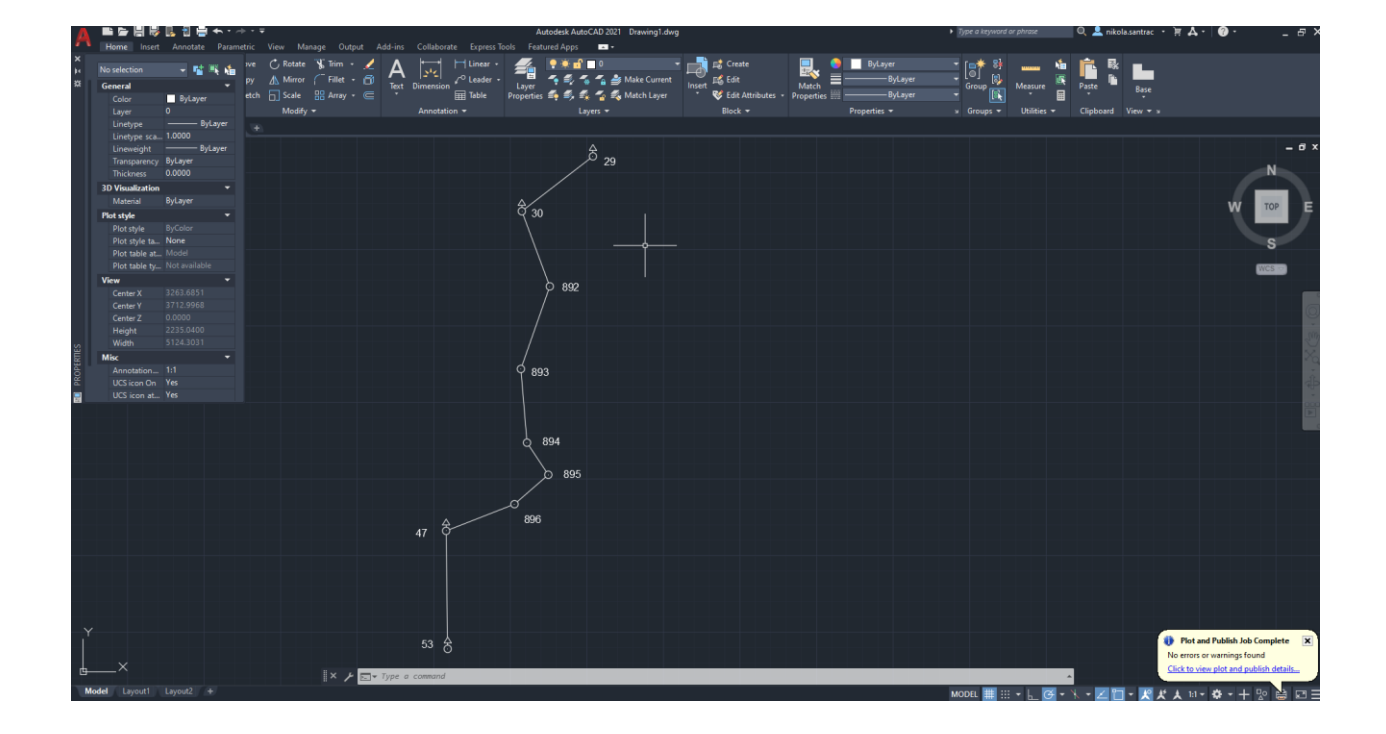

Nakon crtanja, skicu je potrebno oblikovati i pripremiti za štampu. Prozor za štampanje se nalazi u donjem levom uglu pod nazivom Layout1.

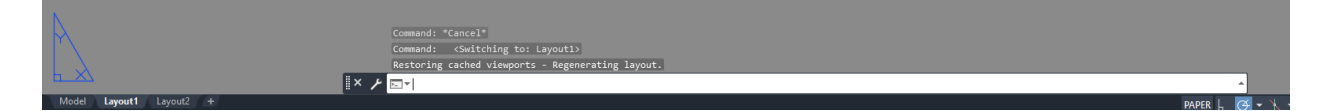

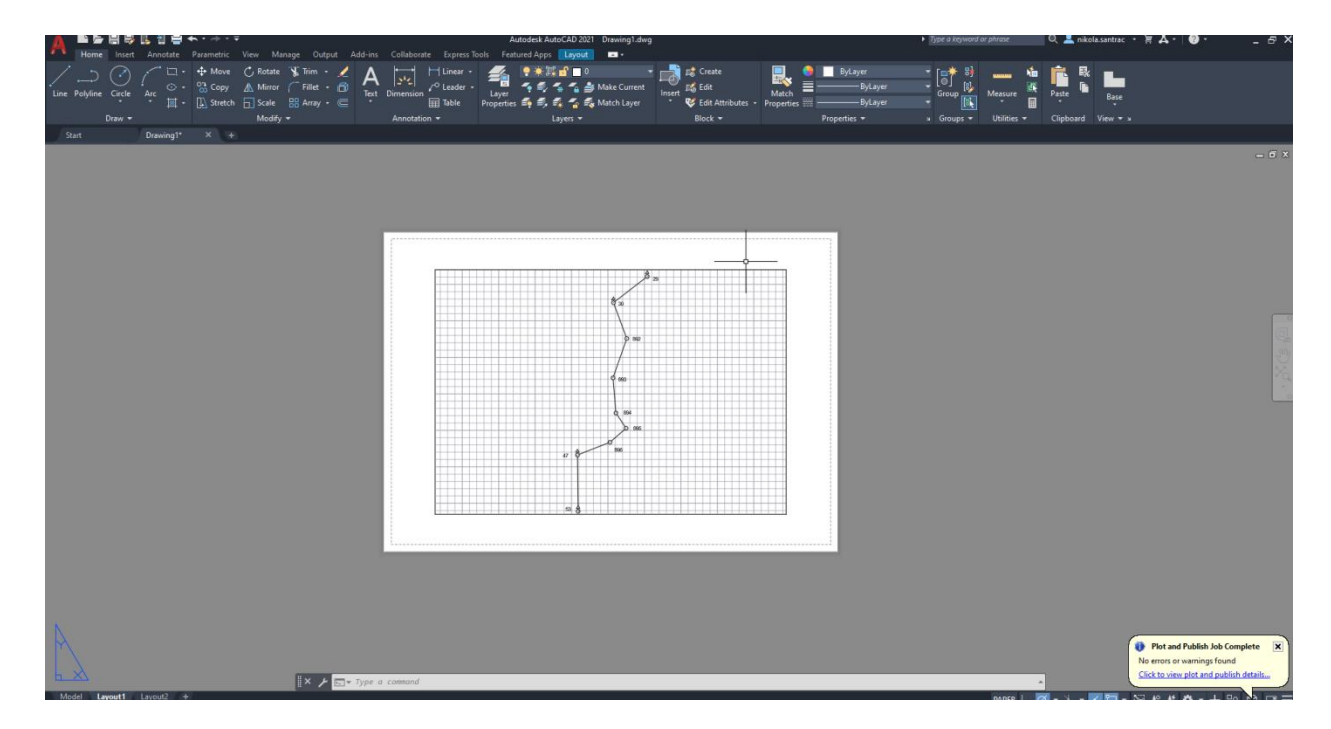

Podešavanje štampe i veličine papira se vrši desnim klikom na Layout1 i izborom opcije Page Setup Manager. Zatim se izabere \*Layout1\* i pritisne dugme Modify.

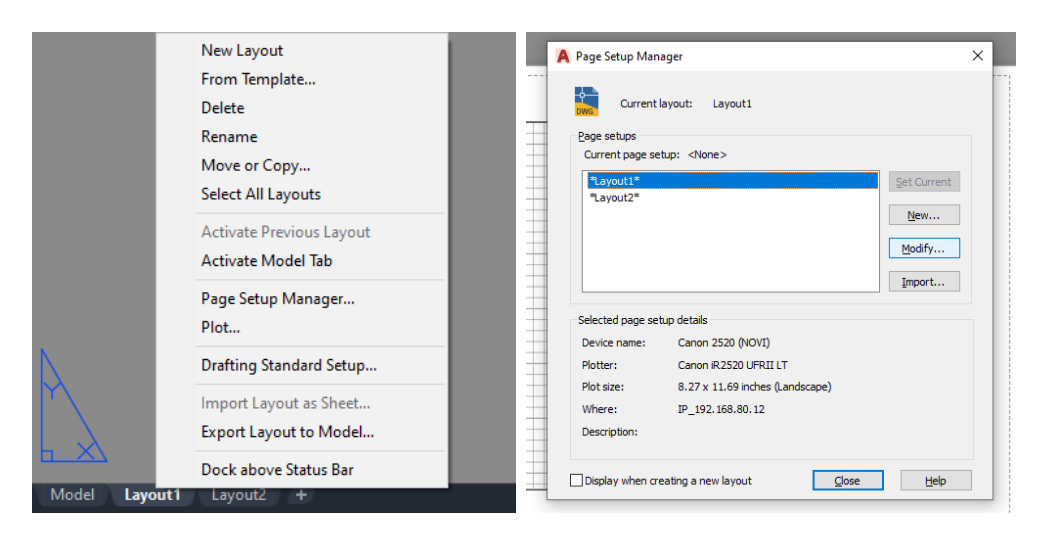

Nakon toga u padajućem meniju Name izabrati Microsoft Print to PDF, Paper size A4 i Drawing orientation Portrait. Klikom na OK smo podesili dimenzije papira za štampanje. Takođe možemo da zatvorimo Page Setupo Manager klikom na Close.

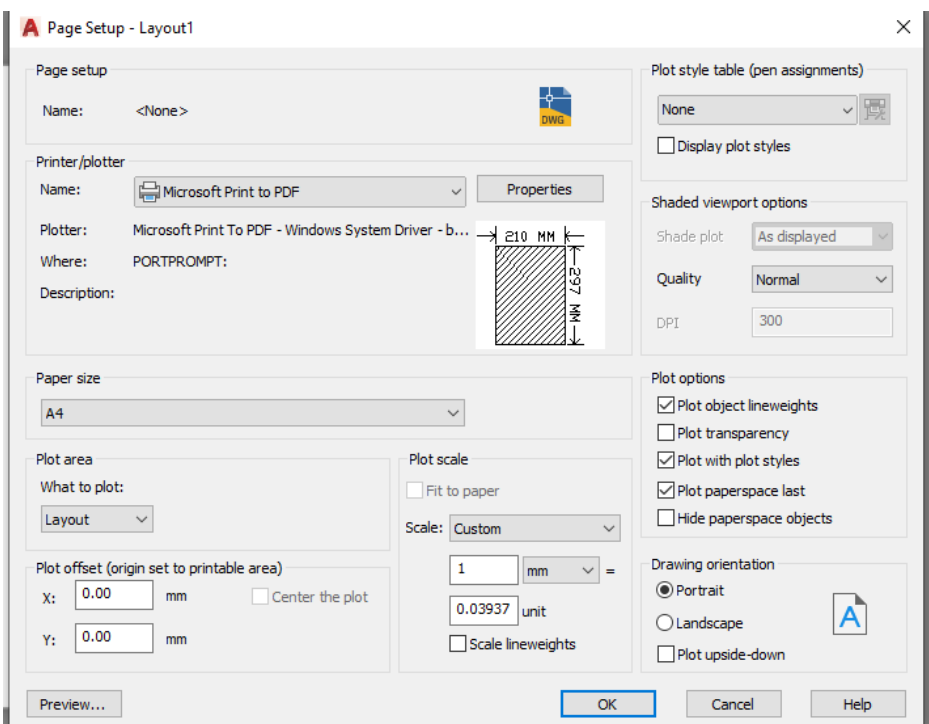

Nakon odabira predhodnih stavki igled Layout1 bi trebao da bude kao na slici.

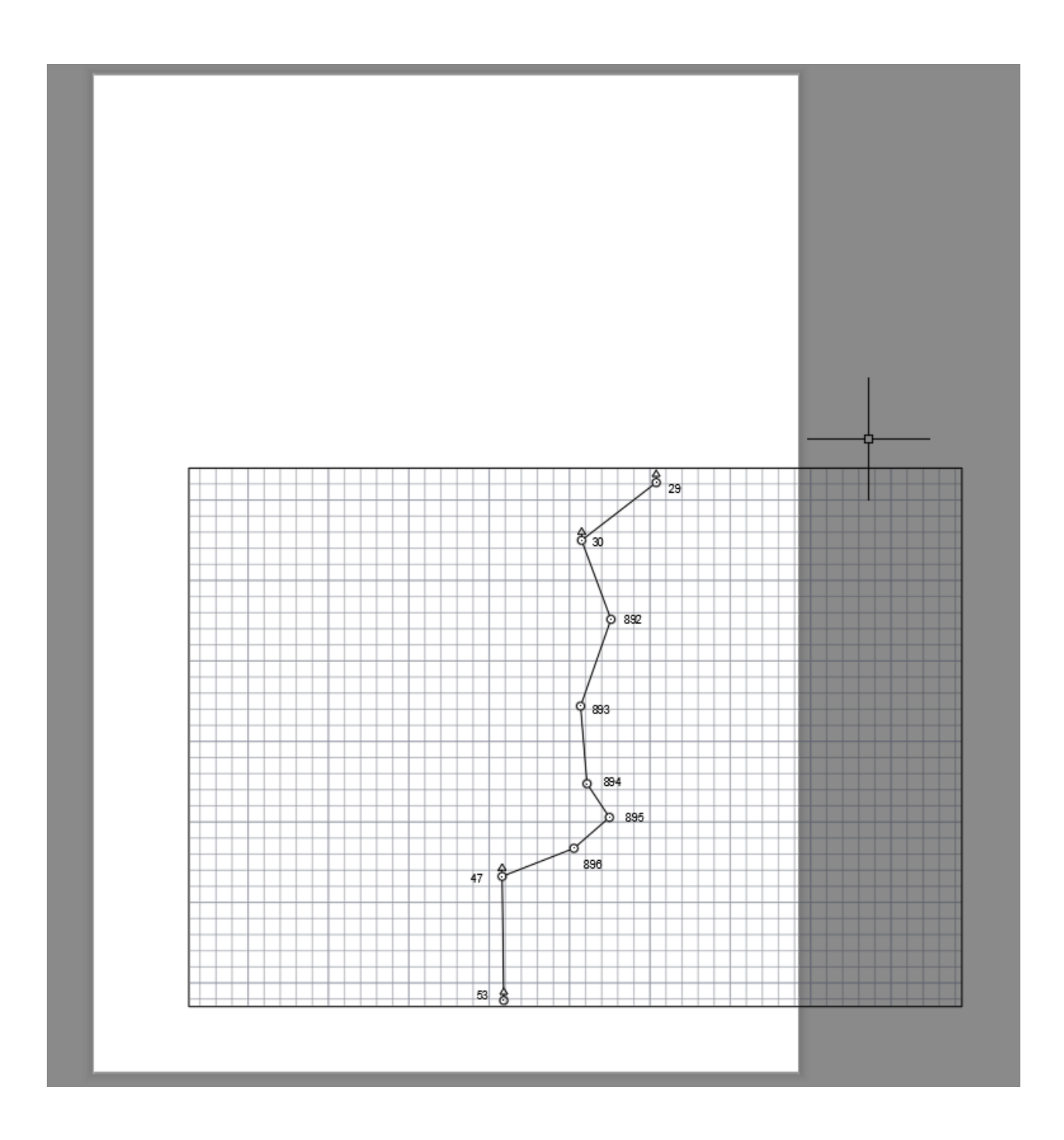

Potrebno je razvući skicu preko celog papira. Klikom na crni okvir, zatim klikom na gornji levi plavi kvadrat povećavamo skicu. Podesite gornji levi okvir tako da bude izvan papira. Zatim isti postupak ponovite za donji desni ugao (kao na slici).

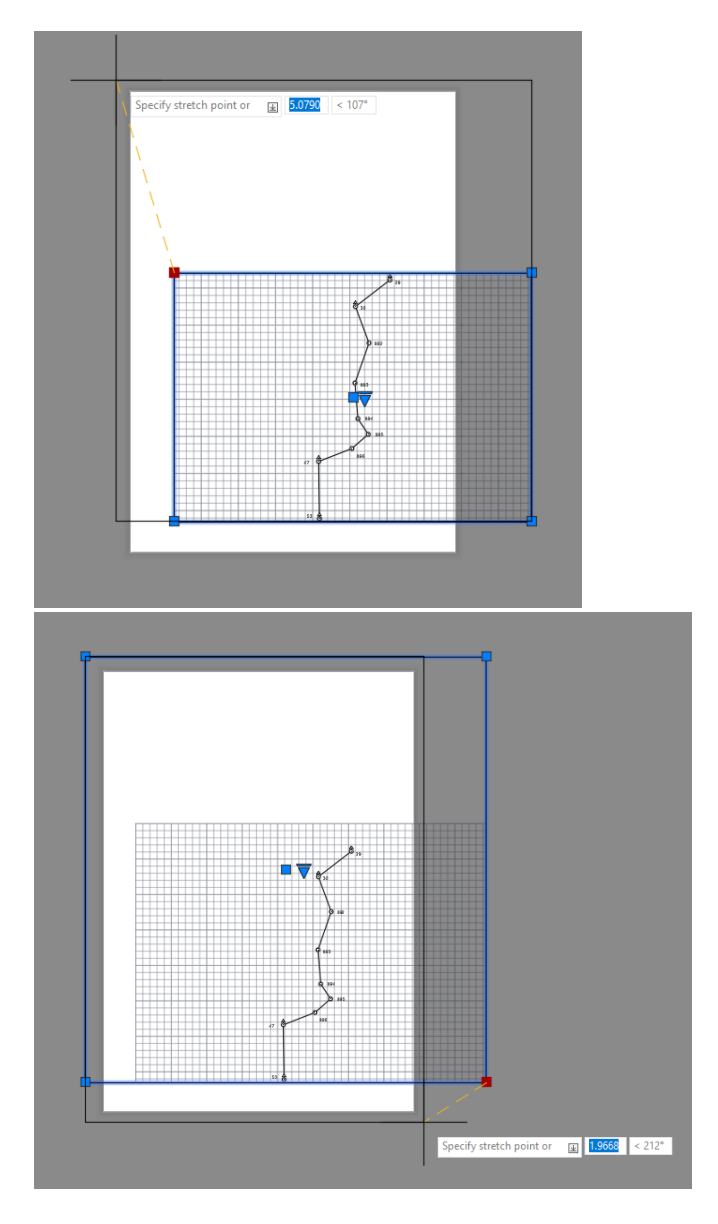

Nakon toga ponovo selektujte crni okvir i izaberite opciju Properties. Unutar nje pronađite polje Custom scale i unesite vrednost 0.0050.Na ovaj načim smo podesili razmeru skice na 1:5000. Možete ugasiti selektovanje crnog okvira pritiskom na dugme Esc.

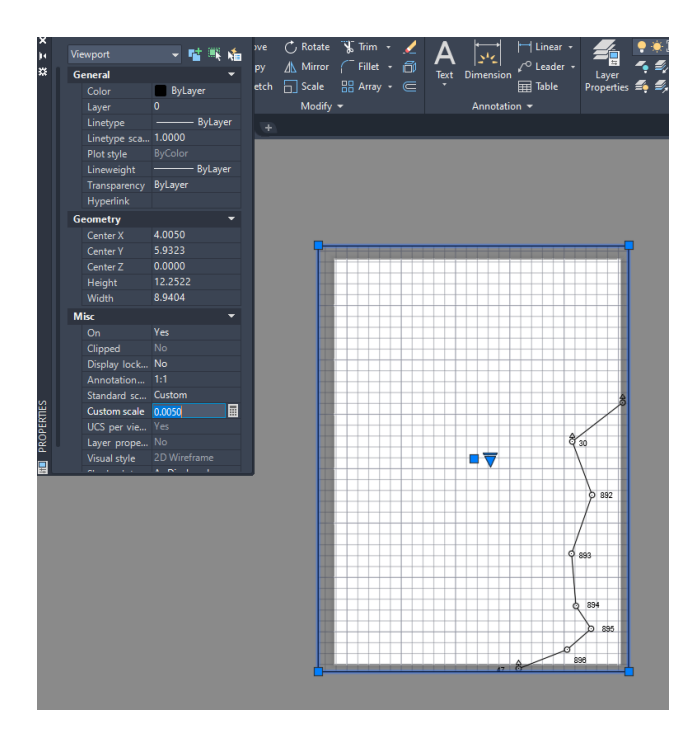

Dvoklikom unutar crnog okvira se aktivira skica i možete je centrirati na sredinu papira pomoću opcije Pan. Centrirajte skicu tako da bude na sredini papira. **Napomena: Nemojte raditi zoom dok je skica aktivirana, odnosno dok je okvir skice zadebljan. Na taj način će te promeniti razmeru.**

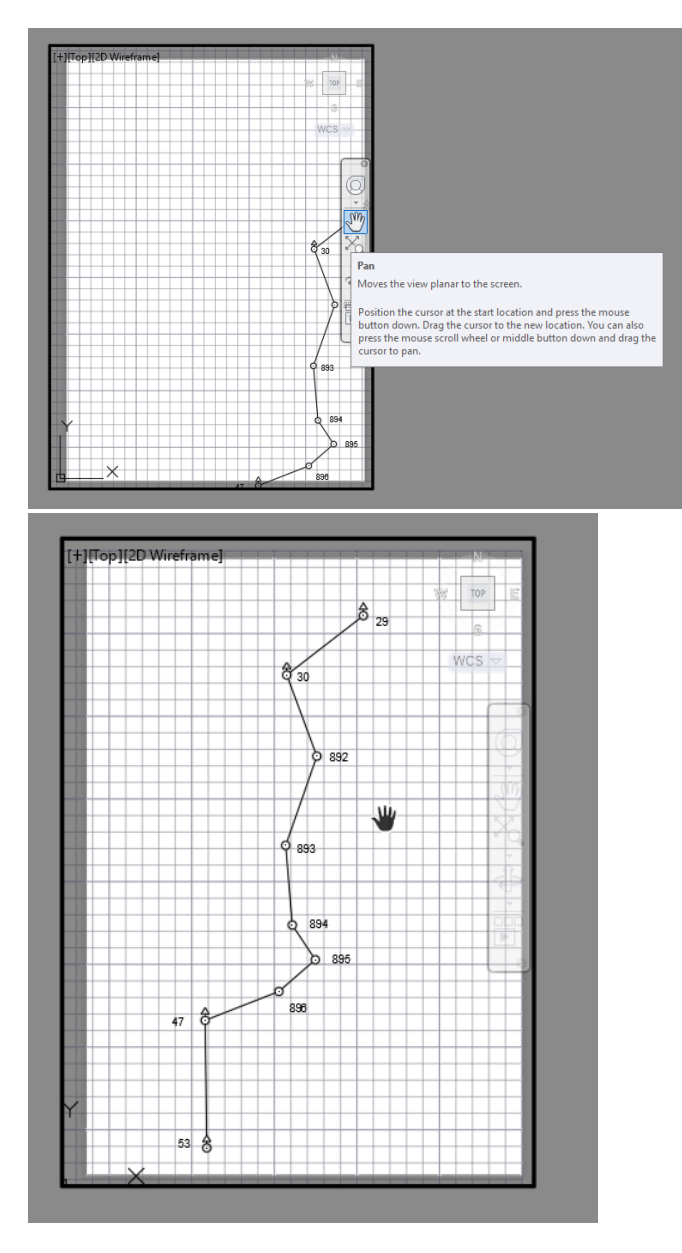

Kada ste završili sa centriranjem skice pritisnice dugme Esc i zatim dvoklik izvan crnog okvira. Izgled skice nakon dvoklika treba da bude kao na slici.

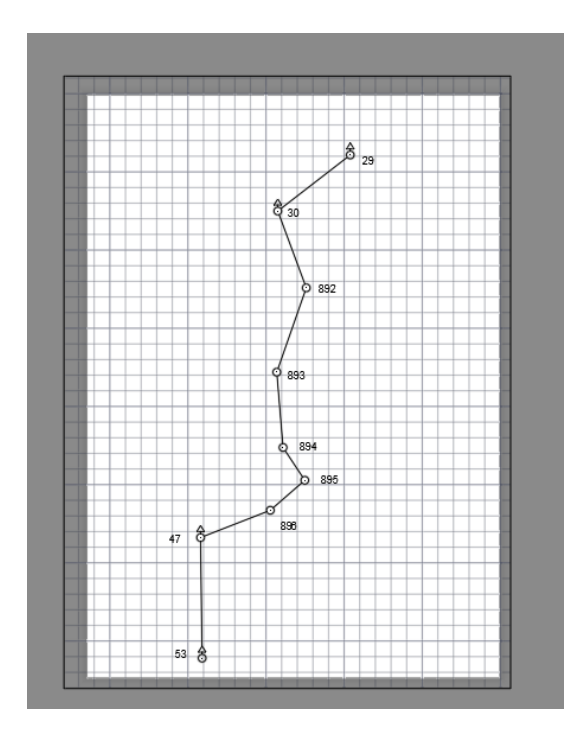

Zatim pomoću opcije Text dodajte naslov "Skica poligonskog vlaka", veličina slova 0.4 m i "Izradio: Ime prezime i broj indeksa", veličina slova 0.4 m. Poziciju naslova i potpisa videti na slici ispod.

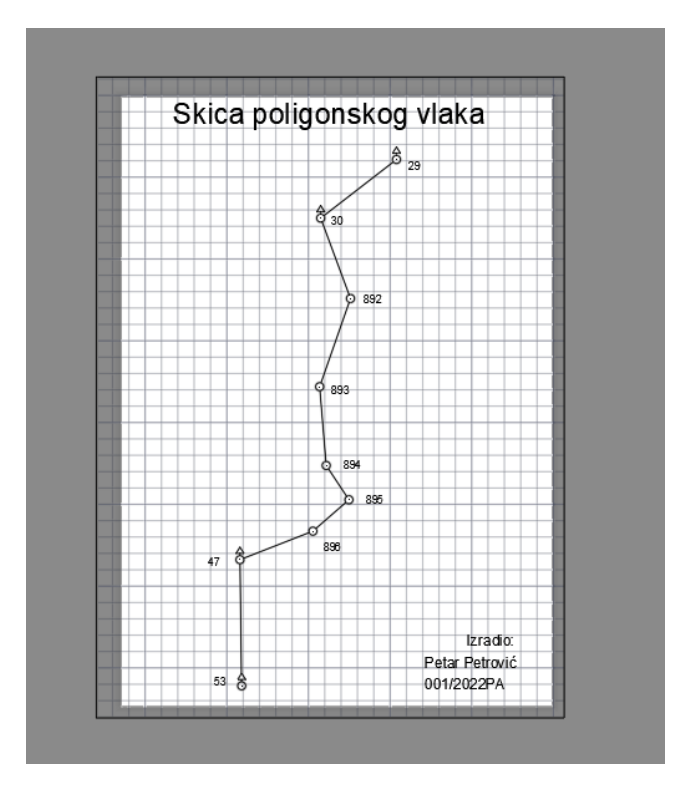

Pomoću opcije Plot->Continue to plot a single sheet otvara se prozor za štampu, ukoliko je u njemu sve podešeno u predhodnim koracima pritisnuti dugme OK i izabrati putanju za štampanje .pdf dokumenta i fajl nazvati "Skica Ime prezime broj indeksa"

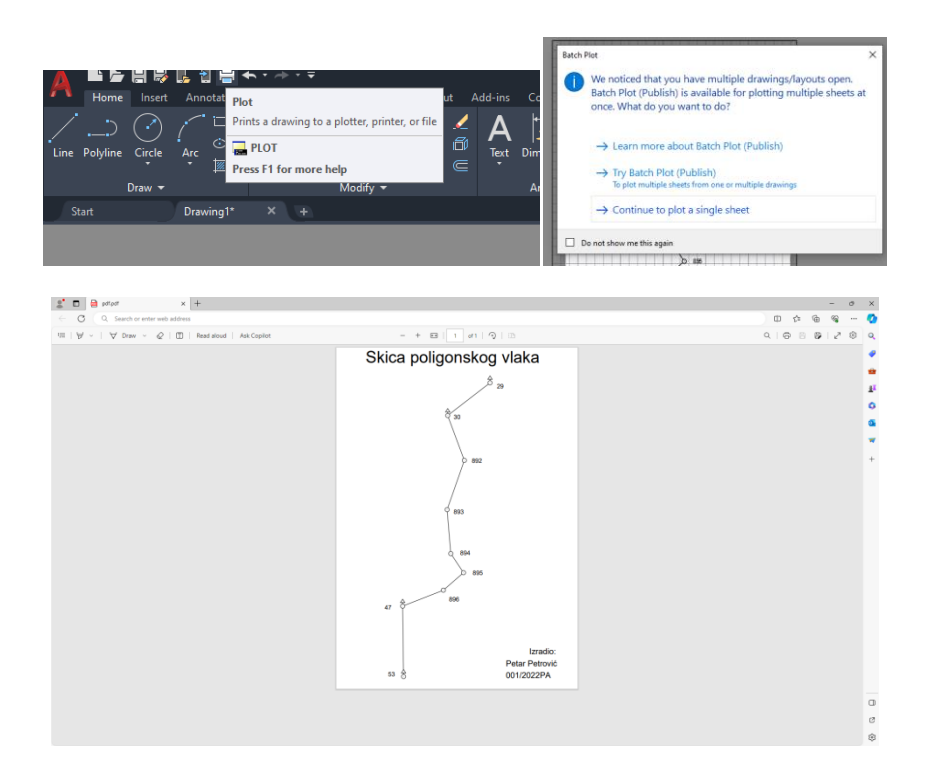

Fajlove pod nazivom Skica poligonskog vlaka Ime prezime broj indeksa**.dwg** i Skica Ime prezime broj indeksa**.pdf** poslati na **[nikola.santrac@polj.edu.rs](mailto:nikola.santrac@polj.edu.rs)**

## **Skica geodetski premer terena**

Ponoviti postupkom koji je opisan za crtanje predhodne skice, kreirati novi .dwg file, podesiti merne jedinice u metre i sačuvati projekat pod nazivom "Skica geodetski premer terena Ime prezime broj indeksa".

Kreirati nove Layere (slojeve) u meniju Home->Layer Propreties klikom na  $\Box$ 

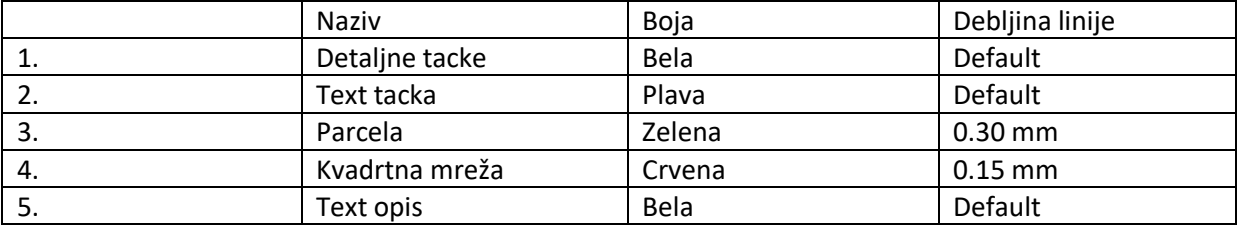

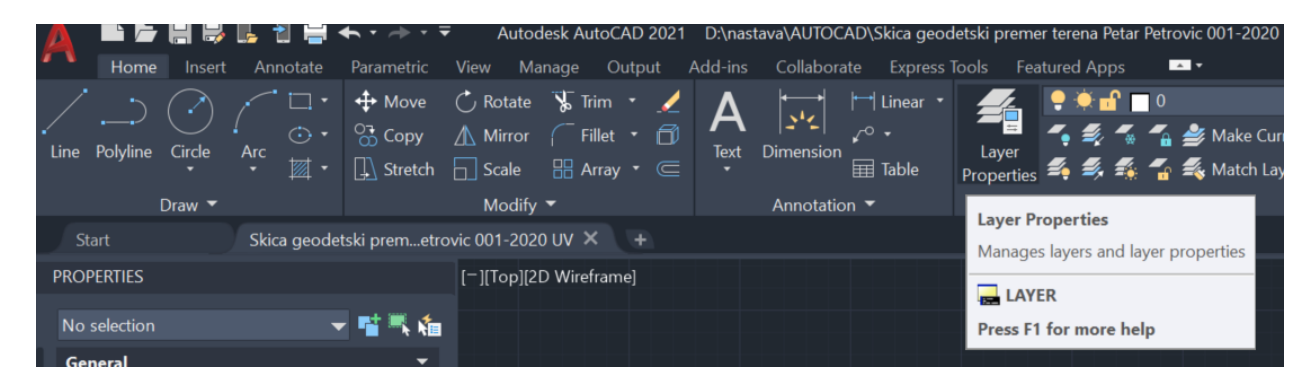

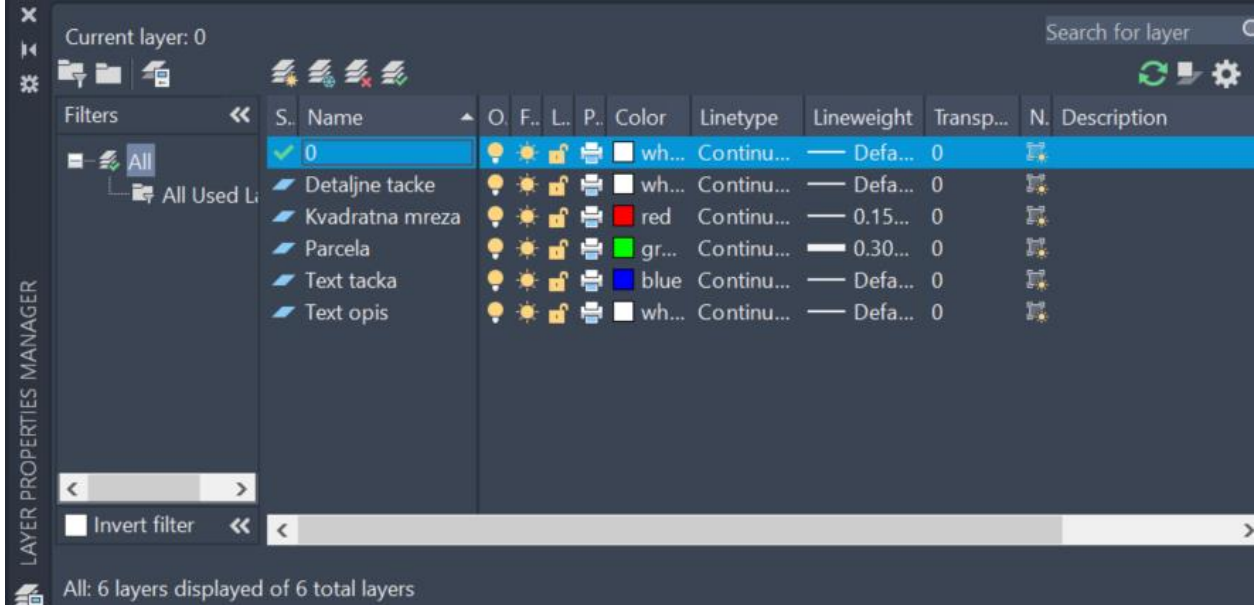

Nakon kreiranja slojeva, izabrati sloj "Detaljne tacke" kao aktivan klikom na taj sloj i nakon toga

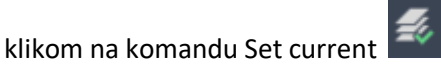

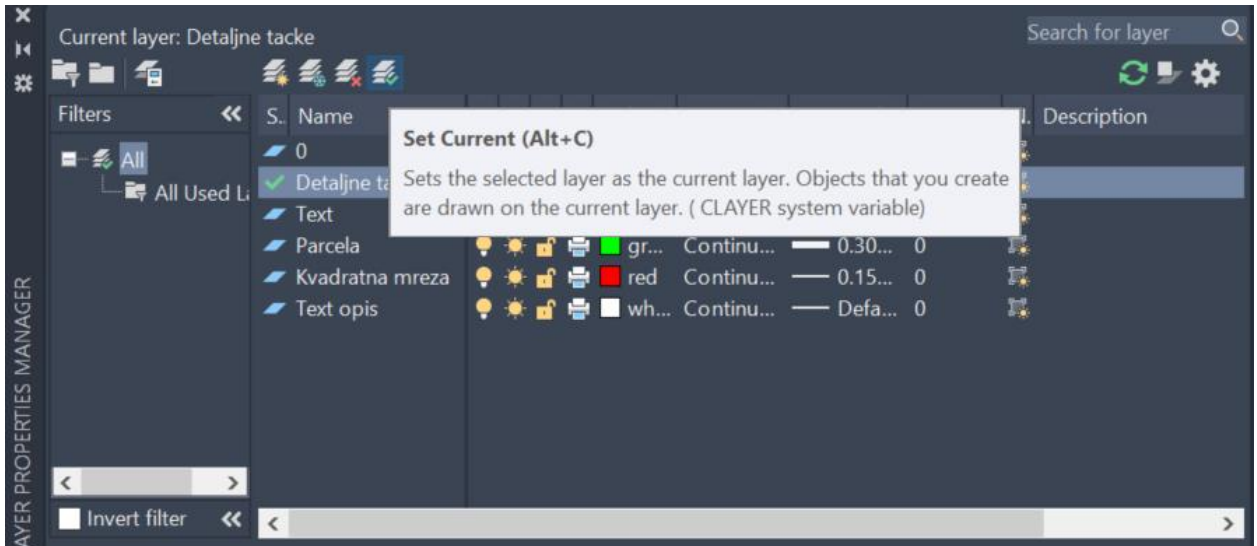

Nakon odabira odgovarajućeg sloja dodati tačke 1-32 pomoću komande Point (u ovom koraku dodati samo Y i X koordinate tačaka). Ukoliko ne možete jasno da uočite detlajne tačke na crtežu, iskoristite komandu PTYPE, pomoću koje menjate izgleda tačke (Point Style). Preporuka je da izaberete sledeće opcije kako bi jasno uočili svaku tačku.

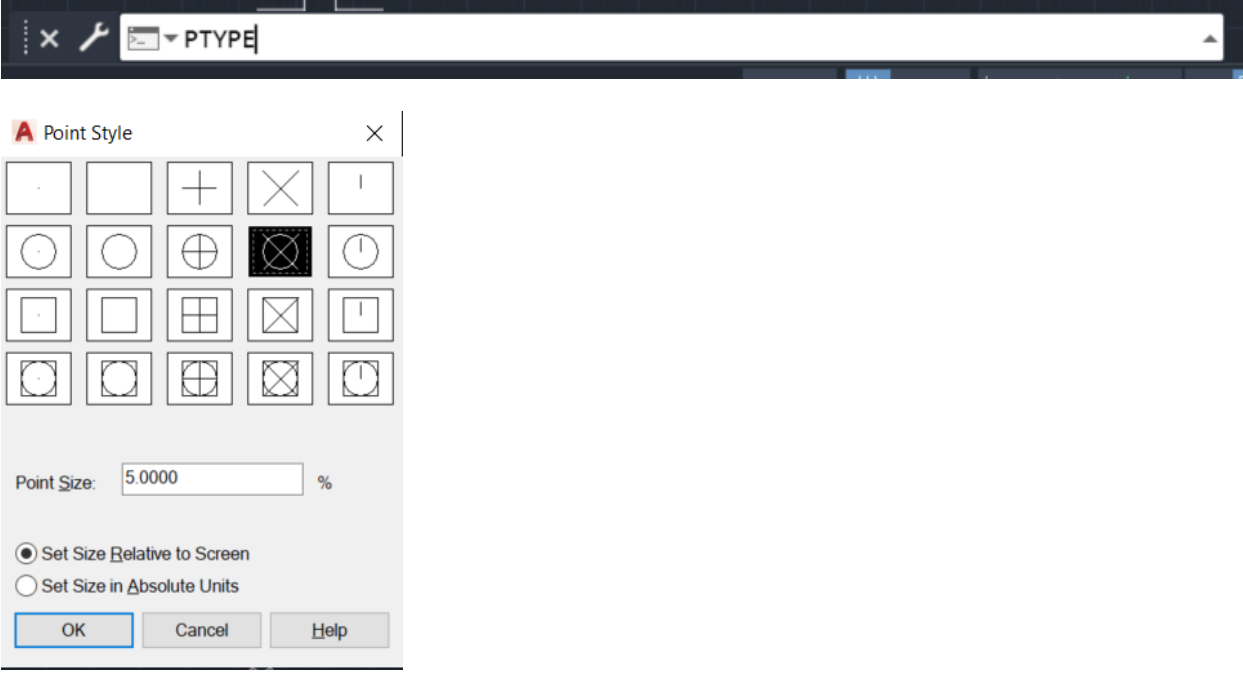

Nakon odabira odgovarajućeg stila, i opcije Zoom-All dobija se sledeći prikaz

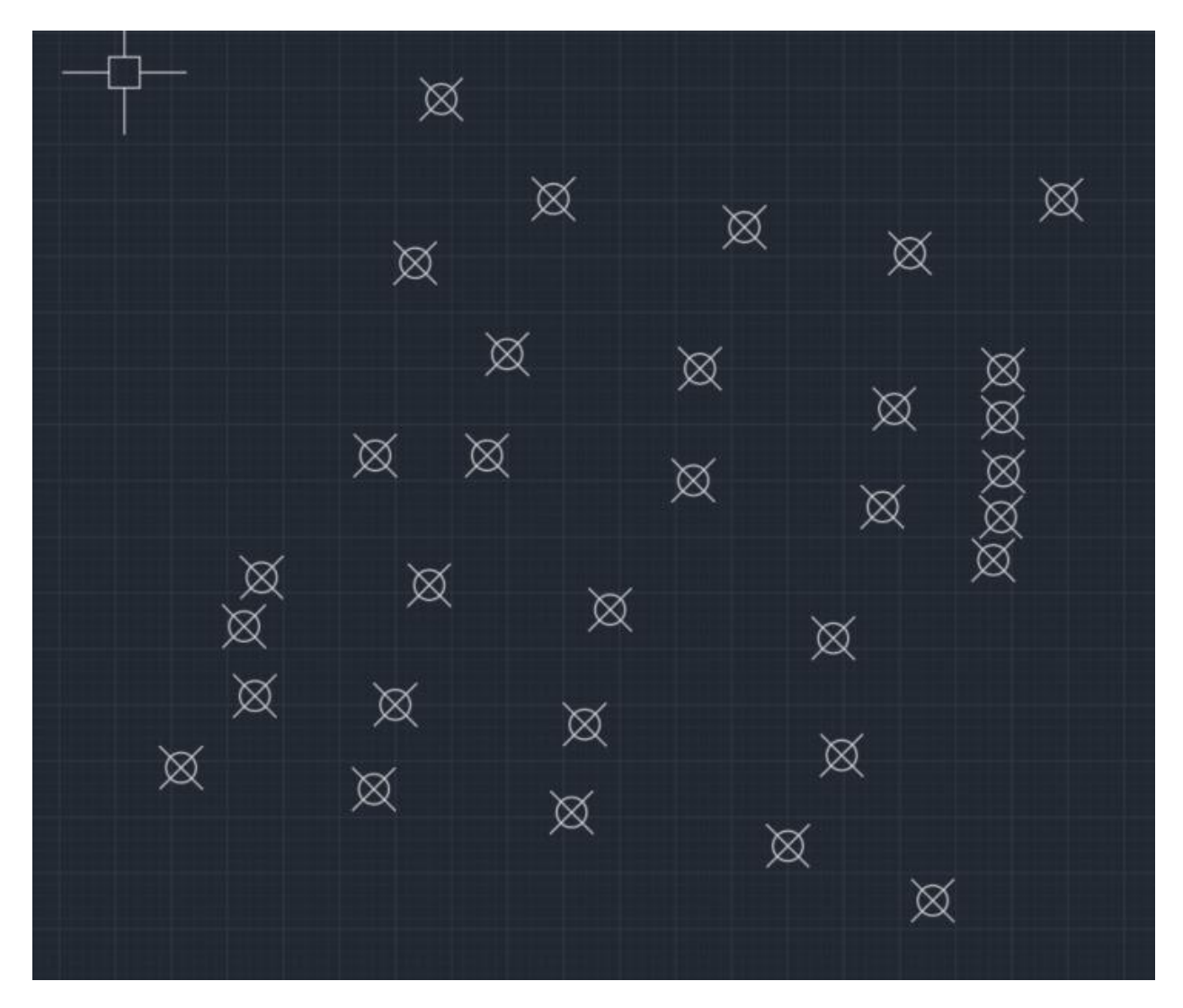

Promeniti Layer u padajućem meniju Home->LayerProperties i izabrati sloj "Text tačka". (Na ovaj način menjate trenutni sloj-ovaj postupak možete uraditi i na predhodno opisan način pomoću

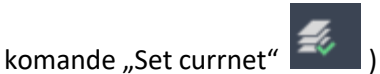

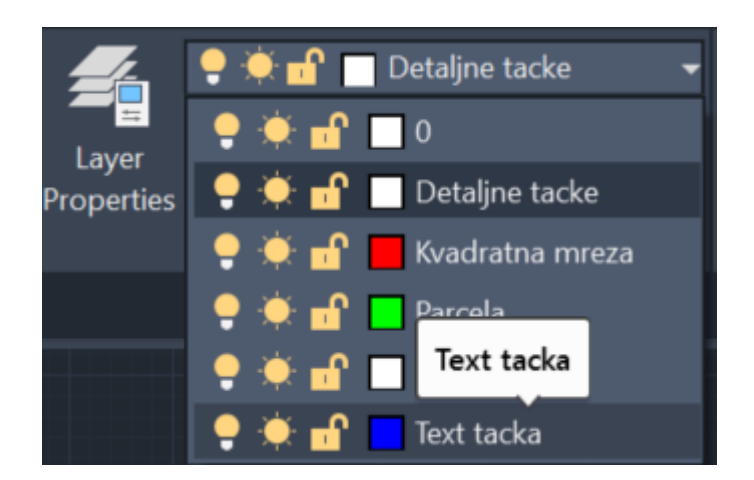

Nakon toga primeniti komandu za ispis teksta koja je detaljno objašnjena na predhodnoj skici. Visinu teksta podesiti na 20 m. Promeniti trenutni sloj u "Parcela" i povezati odgovarajuće tačke kao na sledećoj skici. Prilikom crtanja parcela, obratiti pažnju na selektovane opcije u komandi OSNAP.

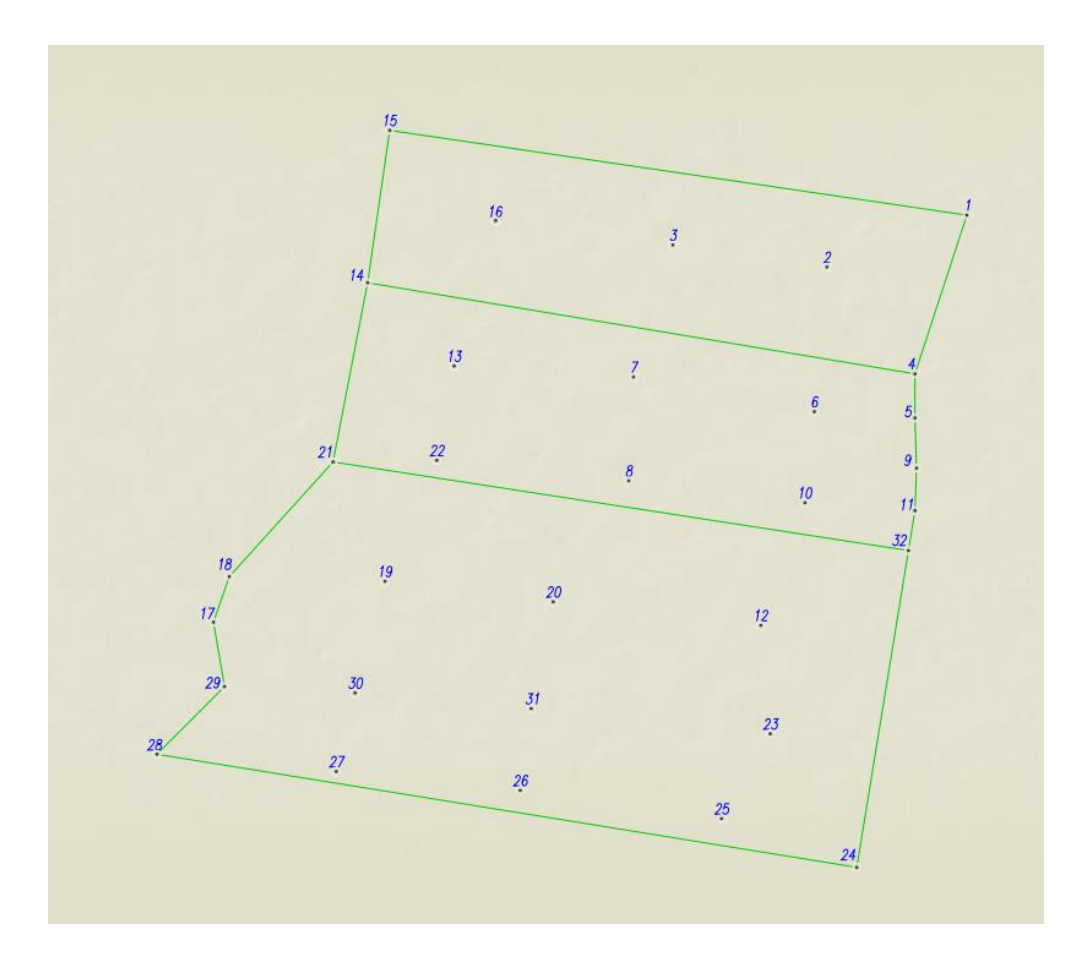

Prikaz koji treba da dobijete je sledeći :

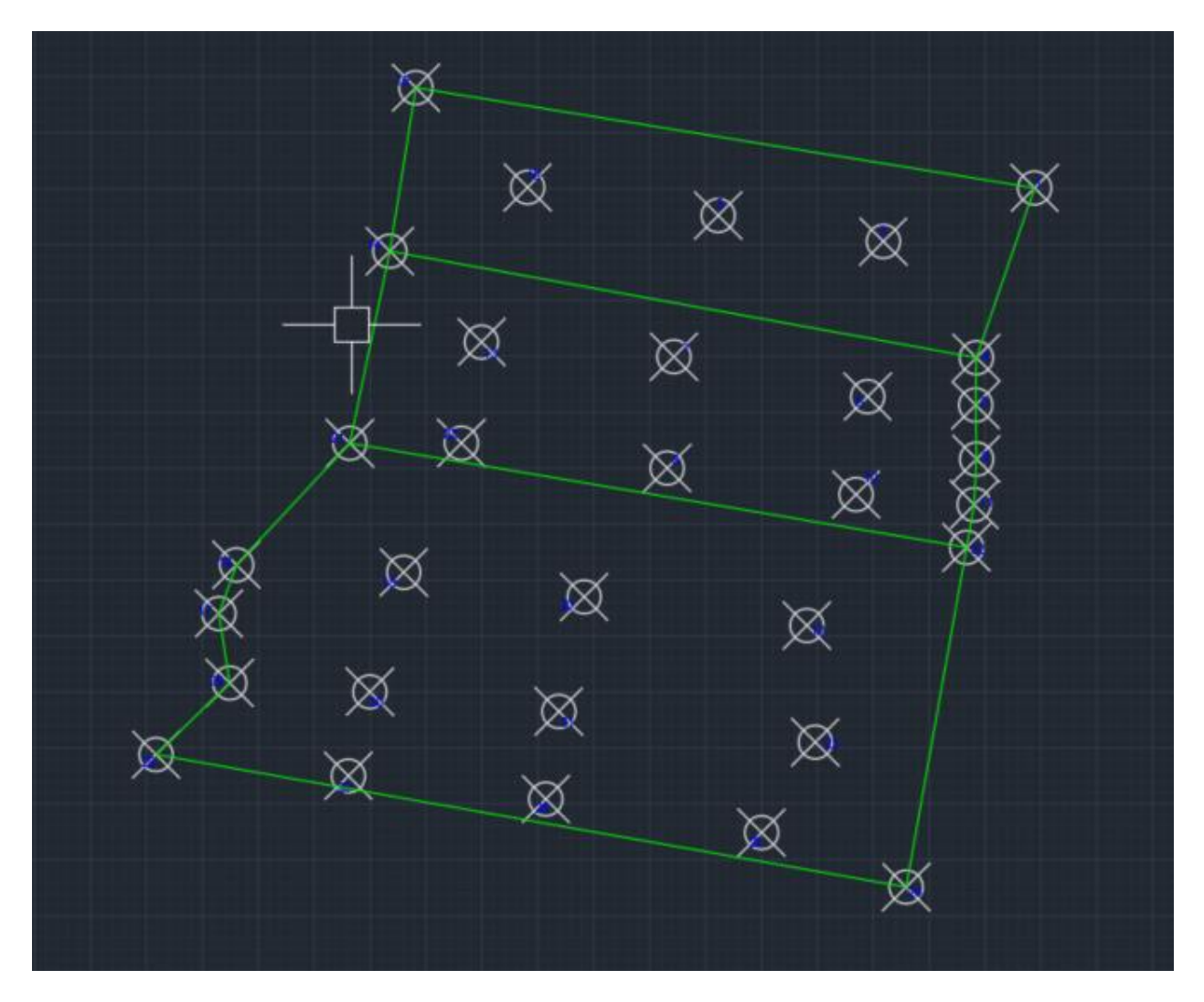

Sledeći korak je kreiranje "pikira", odnosno svaka detaljna tačka mora biti samostalna i ne sme ni jedna linija da je dodiruje. Prvo je potrebno promeniti PTYPE u prvobitni oblik radi lakšeg kreiranja pikira.

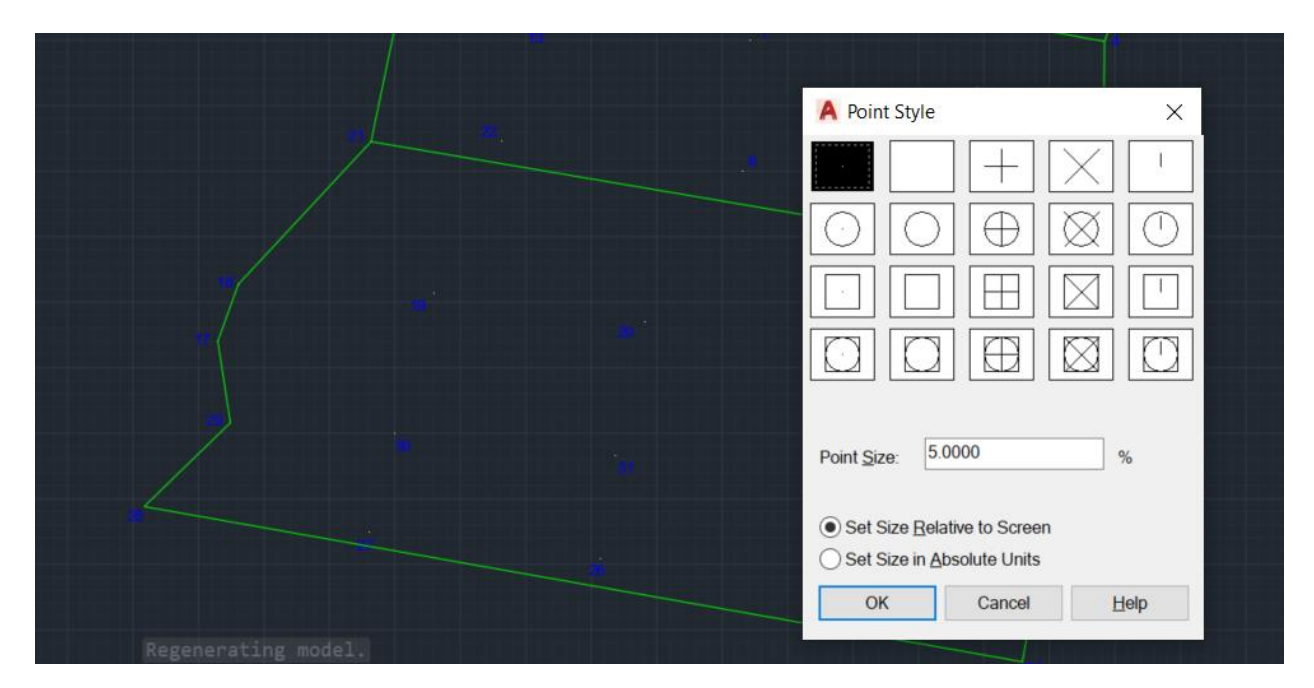

Nakon toga pomoću opcije CIRCLE, TRIM i DELETE kreiramo pikire za svaku tačku. Veličina kruga treba da bude 10 m.

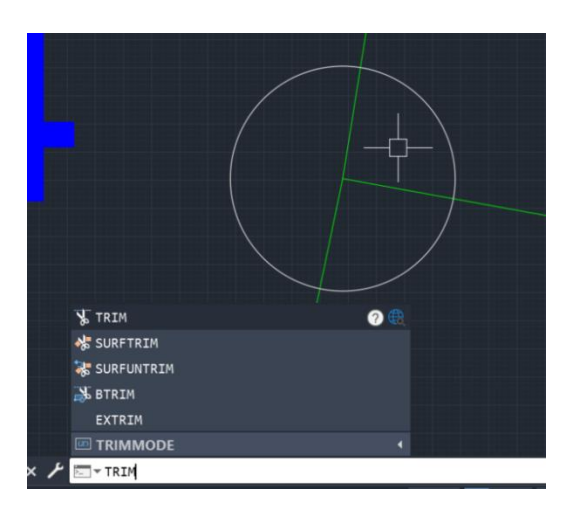

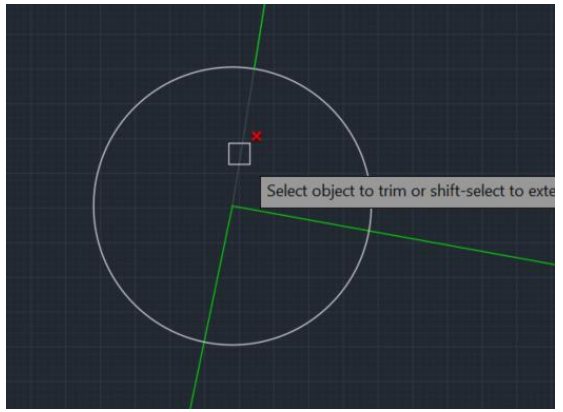

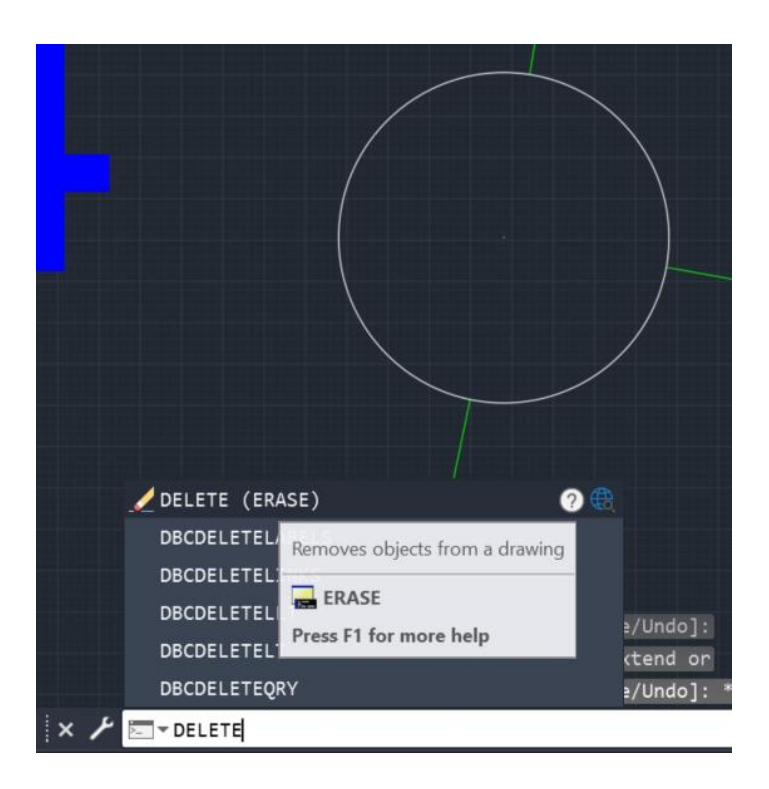

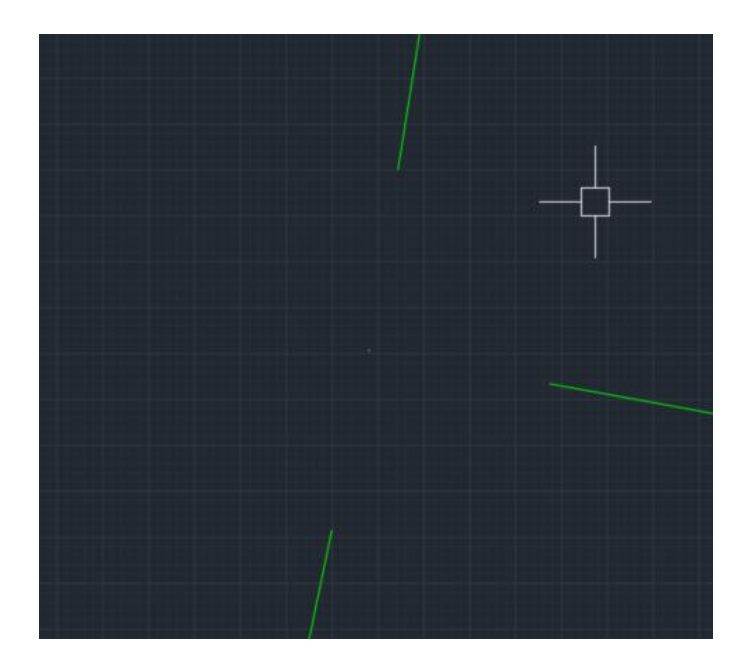

Krajnje tacke parcele treba da budu odvojene od linija i da imaju sledeci izgled.

Nakon kreiranja pikira potrebno je izrabrati sloj "Kvadrtna mreza" i kreirati kvadratnu mrežu. Kvadratna mreža se kreira od "okrugle vrednosti" po Y i X kooordinata i takođe se završava na "okrugloj vrednosti". Da bi ste odredili početne (donji levi ugao) i krajnje (gornji desni ugao) koordinate kvadrtna mreže potrebno je da pronađete Ymin, Xmin, Ymax i Xmax. Nakon toga pronađite prvo okruglu vrednost koja je manja od Ymin i odaberite je kao početnu tačku za kvadratnu mrežu, isti postupak ponoviti i za Xmin. Za krajnju tačku kvadratne mreže odabrati tačku koja prva okrugla vrednost a veća je od Ymax, takođe isti postupak učiniti i za Xmax.

Primer:

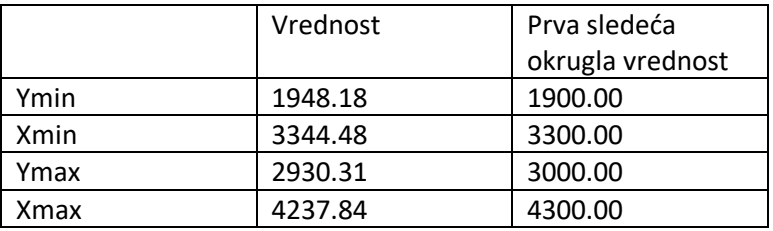

Početna tačka (donji levi ugao) kvadratne mreže će biti Y = 1900.00 i X = 3300.00, a krajnja tačka (gornji desni ugao) kvadratne mreže će biti Y = 3000.00 i X = 4300.00

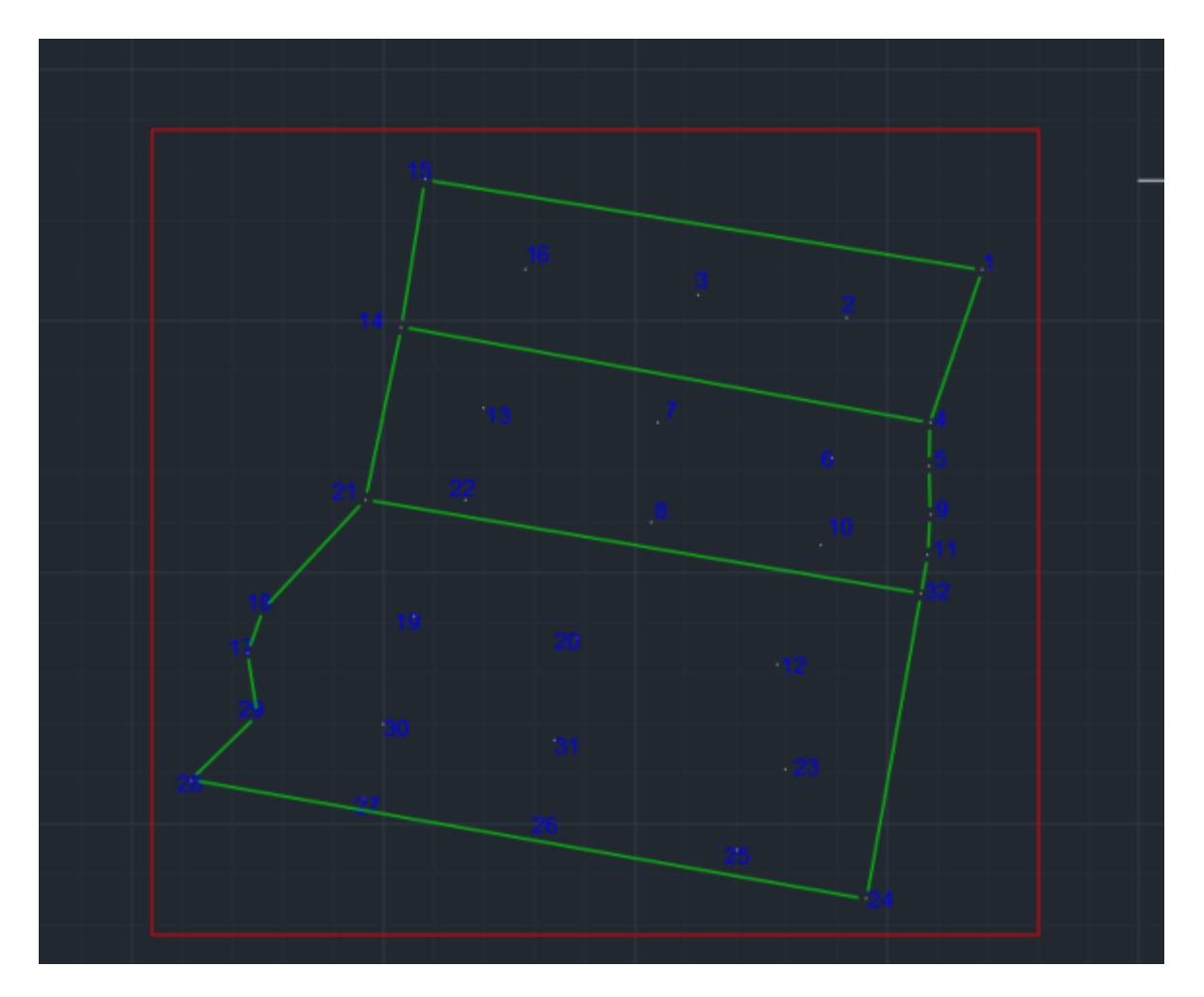

Nakon toga je potrebno na svakih 100 m nacrtati kvadratnu mrežu. Pikir kod kvadratne mreže treba da bude 5 m, dok linija treba da bude 10 m. Prilikom crtanja pod pravim uglom preporučuje se crtanje u ORTHOMODE (u ovom modu možete crtati samo levo-desno i gore-dole odnosno samo po

pravcu Y i X ose). Klikom na prikazano dugme se pali i gasi ORTHOMODE

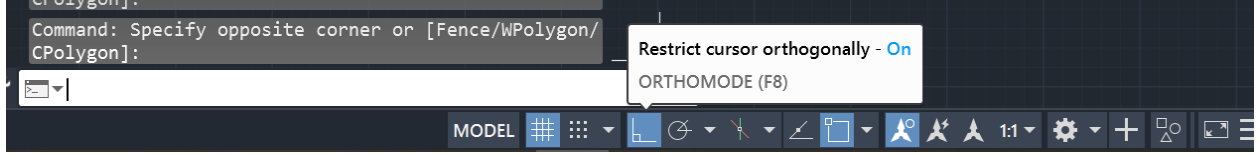

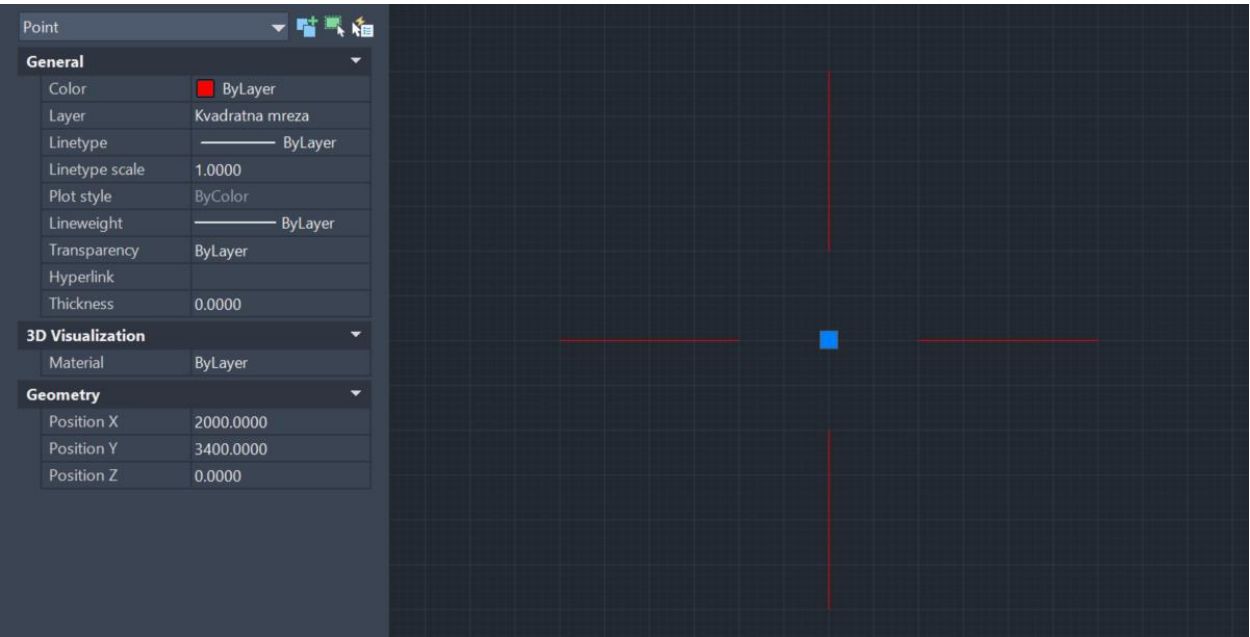

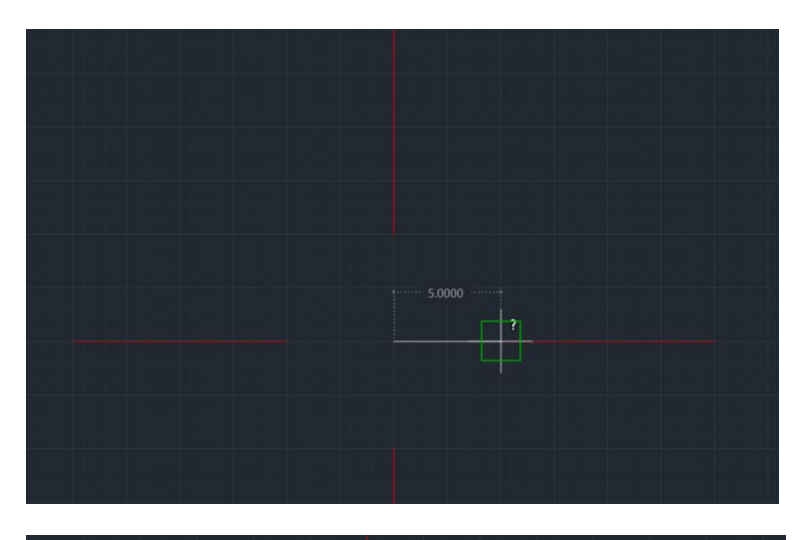

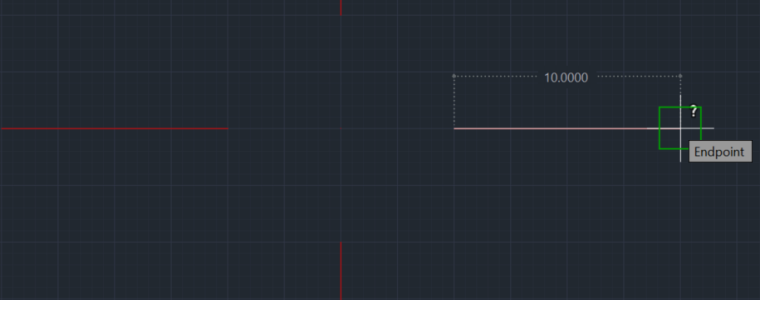

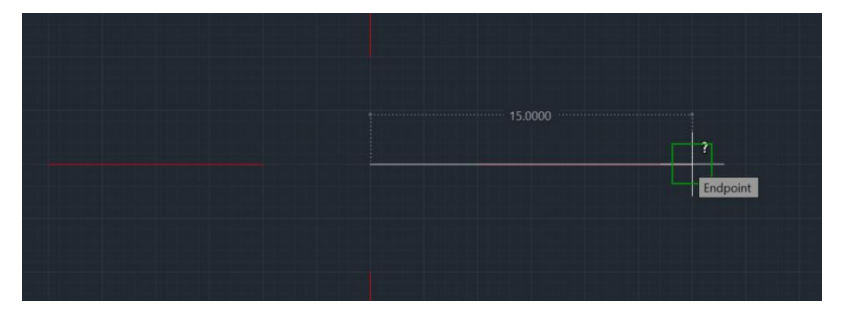

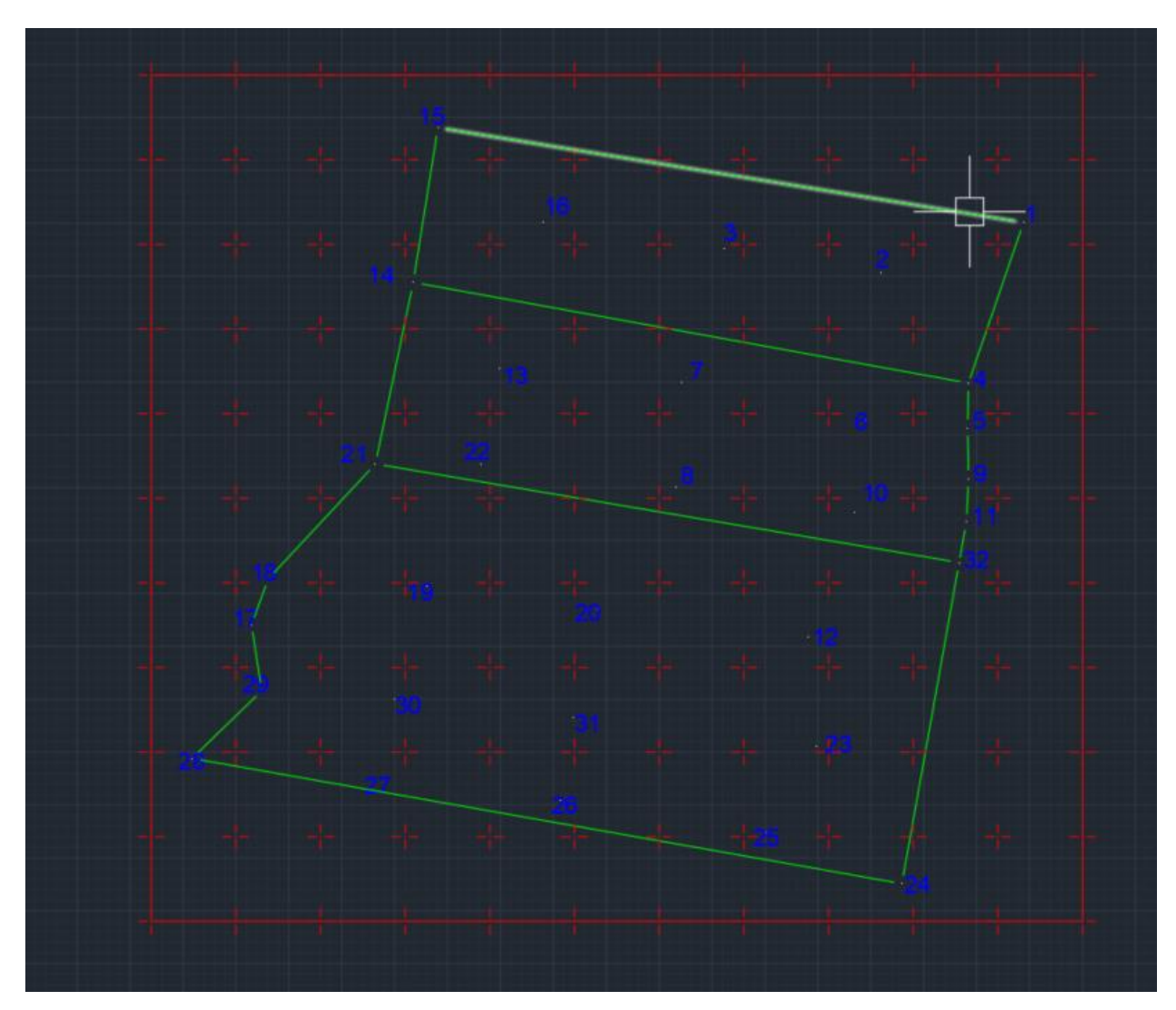

Za kopiranje pikira kvadratne mreže možete koristiti opciju COPY i ORTHOMODE. Potrebno je dobiti sledeći prikaz. Sve linije i tacke koje izlaze izvan okvira kvadratne mreže je potrebno obrisati.

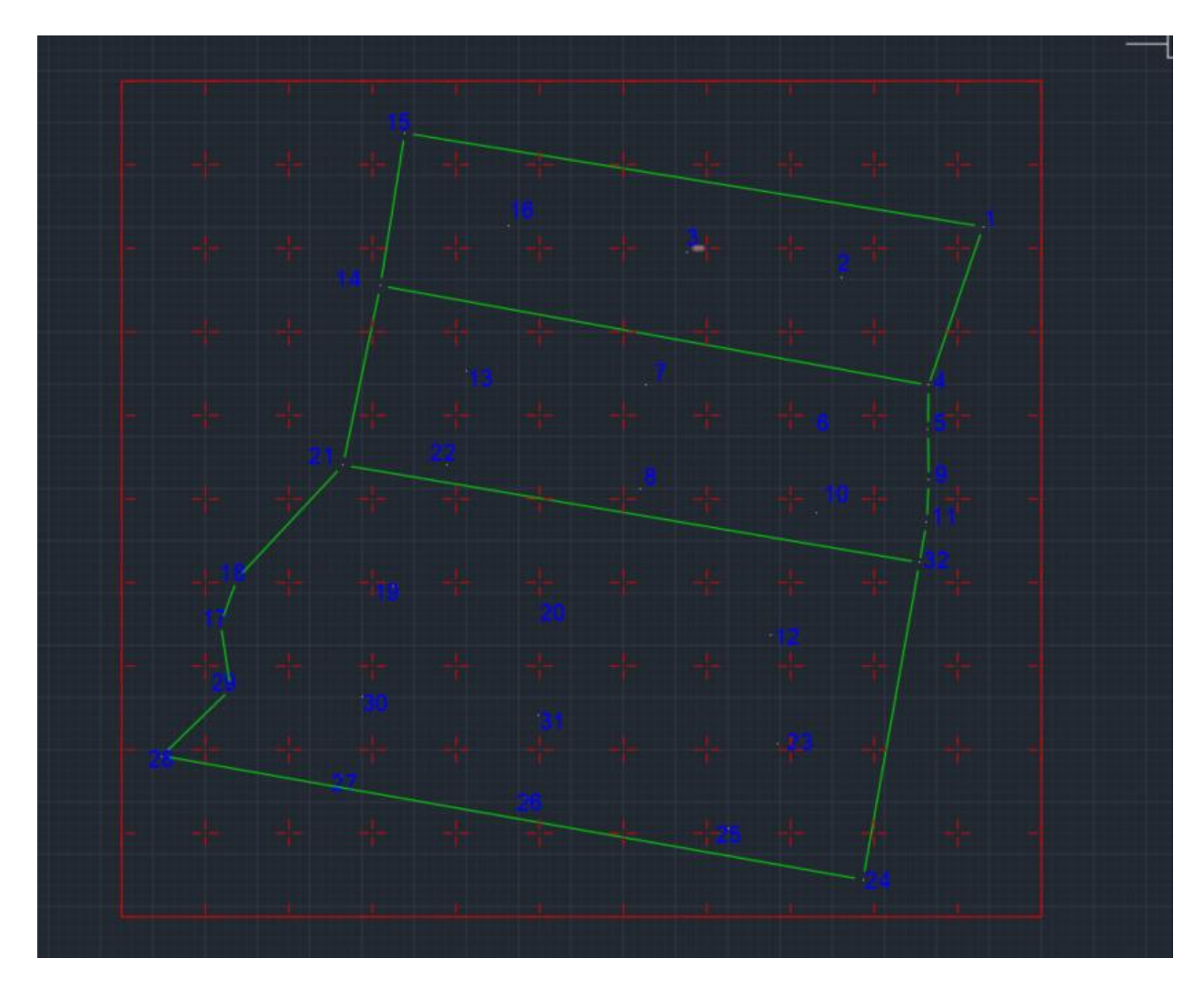

Izabrati komandu TEXT (layer ne treba menjati-> Current layer "Kvadratna mreza") i ispisati vrednosti Y i X koordinata izvan okvira kvadratne mreže. Y koordinata se ispisuje ispod kvadratne mreže pod uglom rotacije od 270 stepeni, dok se X koordinata ispisuje sa desne strane kvadratne mreže pod uglom rotacije od 0 stepeni. Veličina teksa treba da bude 15 m.

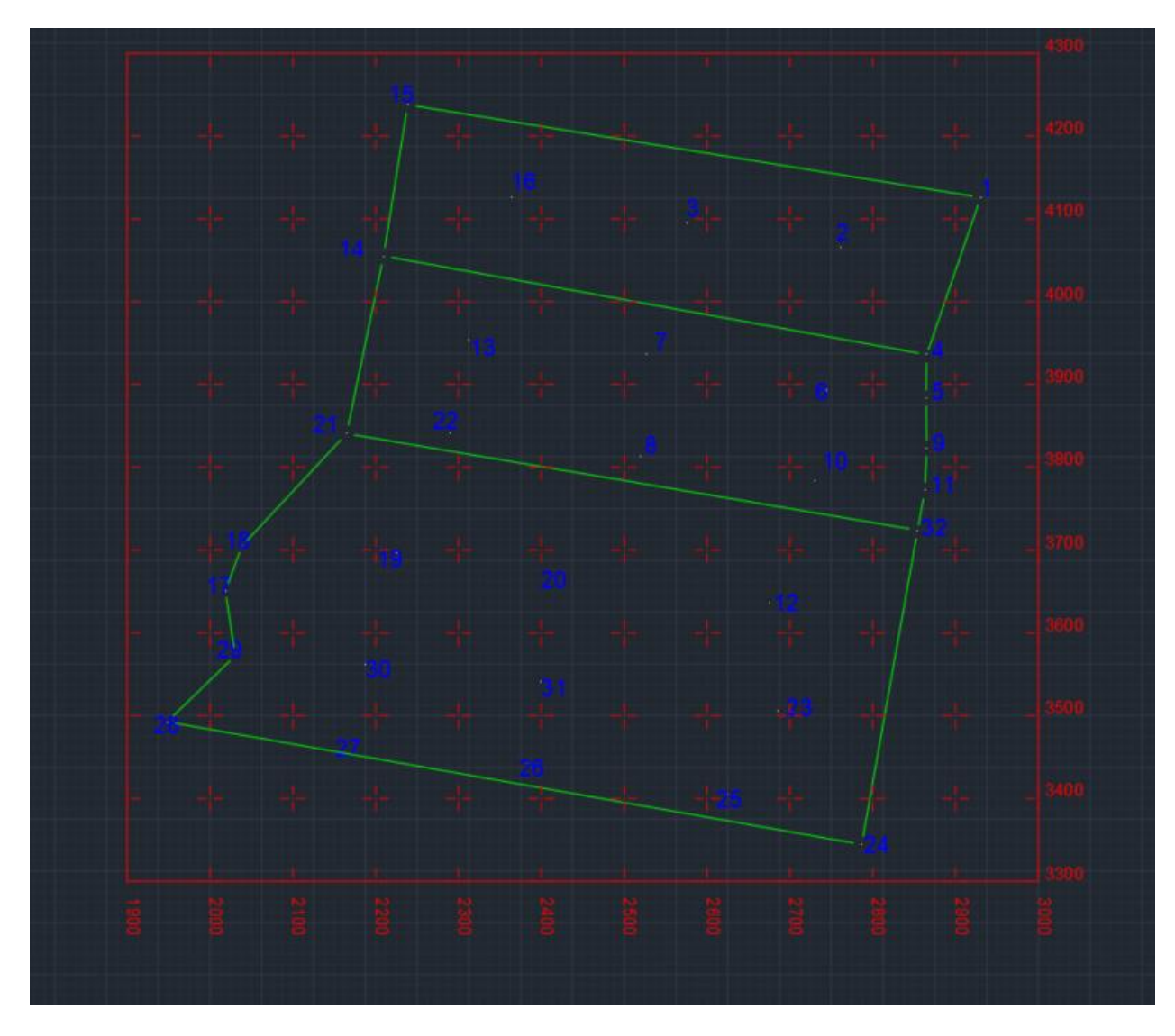

Crtež je potrebno pripremiti za štampu. Odabrati format papira A4, i razmeru 0.05. Takođe uneti sve neophodne podatke vezane za skicu (naslov, ko je izradio kartu, datum izrade karte). Podatke koji su predhodn spomenuti moraju biti u Layeru (sloju) "Text opis". Detaljan opis pripreme za štampu je dat za predhodnu skicu.

Fajlove pod nazivom Skica geodetski premer terena Ime prezime broj indeksa**.dwg** Skica geodetski premer terena Ime prezime broj indeksa**.pdf** poslati na **nikola.santrac@polj.edu.rs**